# **ClockWork 5 Install Guide** with SQL Server Setup

*INSTRUCTION MANUAL AND REFERENCE FOR IT DEPARTMENTS*

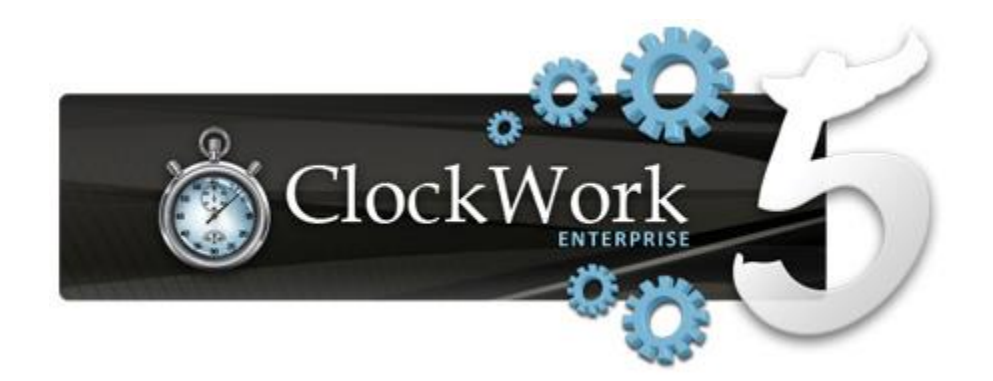

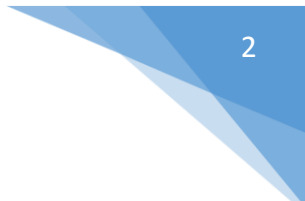

### Table of Contents

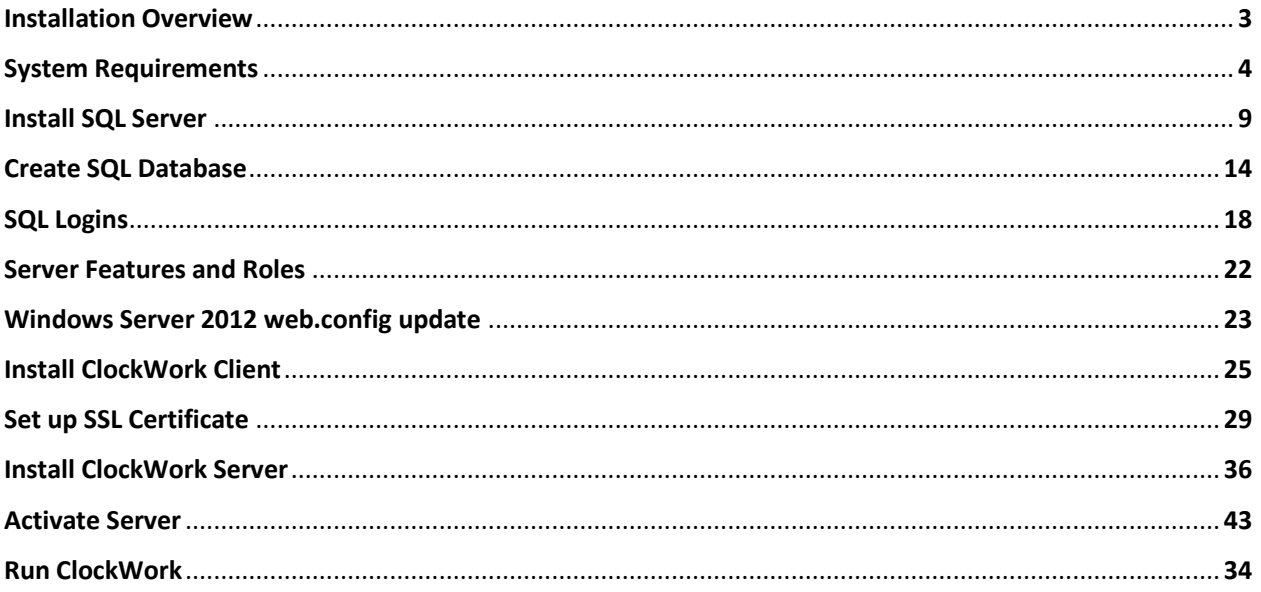

# INSTALLATION OVERVIEW

ClockWork consists of four main software components:

- The ClockWork server application is built on Microsoft WCF technology and provides a central point that all clients connect to;
- The ClockWork client application is a .NET based application installed on the client computers that provides the front-line interface for staff and administrative users. Updates are handled automatically through a web-based update system;
- The ClockWork web application is an ASP.NET based application that provides a frontline interface for some functionality to students and instructors. Functionality is provided through various modules built for different purposes.
- The ClockWork Appointment Sync supports either Microsoft Exchange or Google and optionally syncs all appointments to/from ClockWork (2-way mirror sync).

#### ClockWork Web

The online web modules offer complementary services to students and are available on and off campus. They provide a pluggable authentication system for students to use; stand-alone and LDAP / Active Directory modules are built in and a custom plug-in system is available if required.

#### Database

ClockWork uses a Microsoft Sql Server database as the back-end. Sql Server 2008/2012 Express may be used at no cost if a Sql Server database server is not currently available. The Express version of Sql Server has some limitations when compared with the full version, including a maximum usage of one CPU, a maximum memory usage of 1GB, and a maximum database size of 10 GB. These limitations are not normally a hindrance for an average ClockWork implementation.

# SYSTEM REQUIREMENTS

### Application Server

ClockWork Server uses Microsoft Windows Communication Foundation (WCF) as the back-end for the application server software. WCF is a free Microsoft component on the server, similar to IIS, and runs in conjunction with IIS.

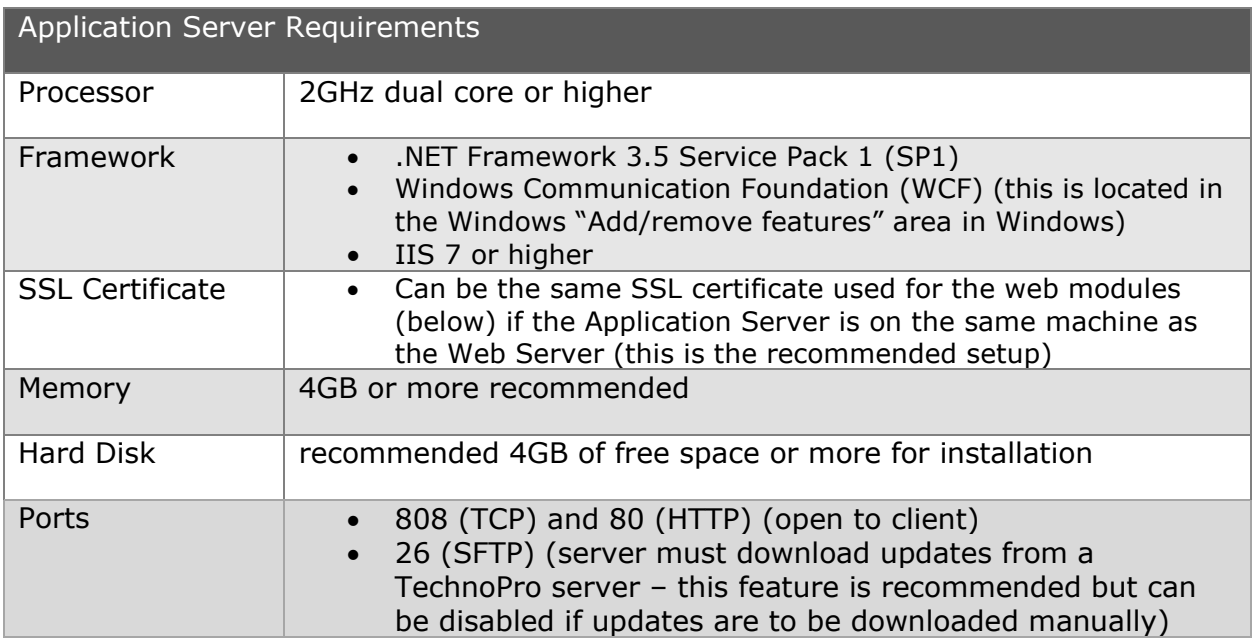

#### Database Server

ClockWork uses Microsoft Sql Server as the back-end database, and is compatible with any of the 2005 or higher versions. The ClockWork database is intended to run from a server that hosts other databases for other applications; an automated backup schedule should be in place. A virtual machine may be used.

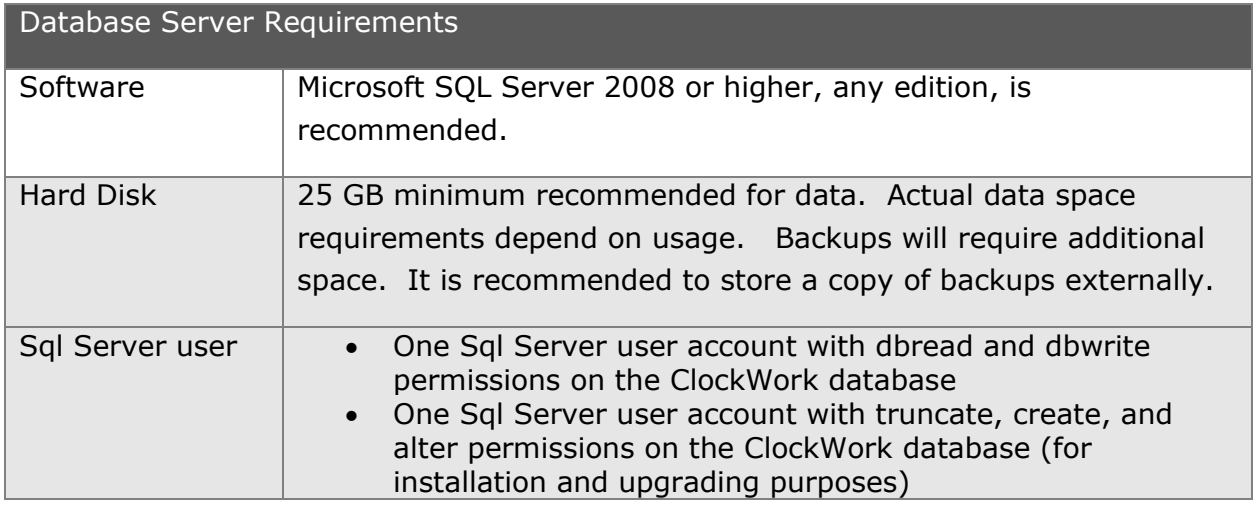

#### Web Server

The ClockWork web modules can be installed on an existing web server along-side other applications. A virtual machine may be used.

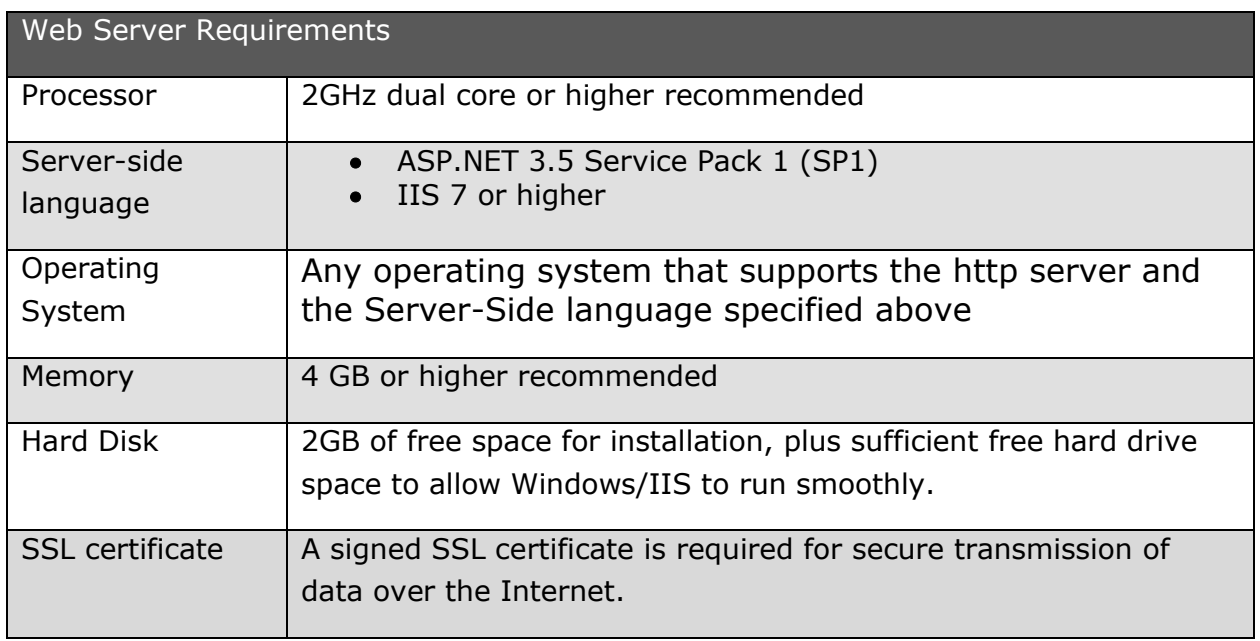

### Client (Staff computer)

The client software is installed on each staff computer. The Microsoft .NET Framework 3.5 is a free Microsoft download. ClockWork software updates are provided through a built-in ClockWork-Server-based updating system and can be controlled/restricted at an administrative level.

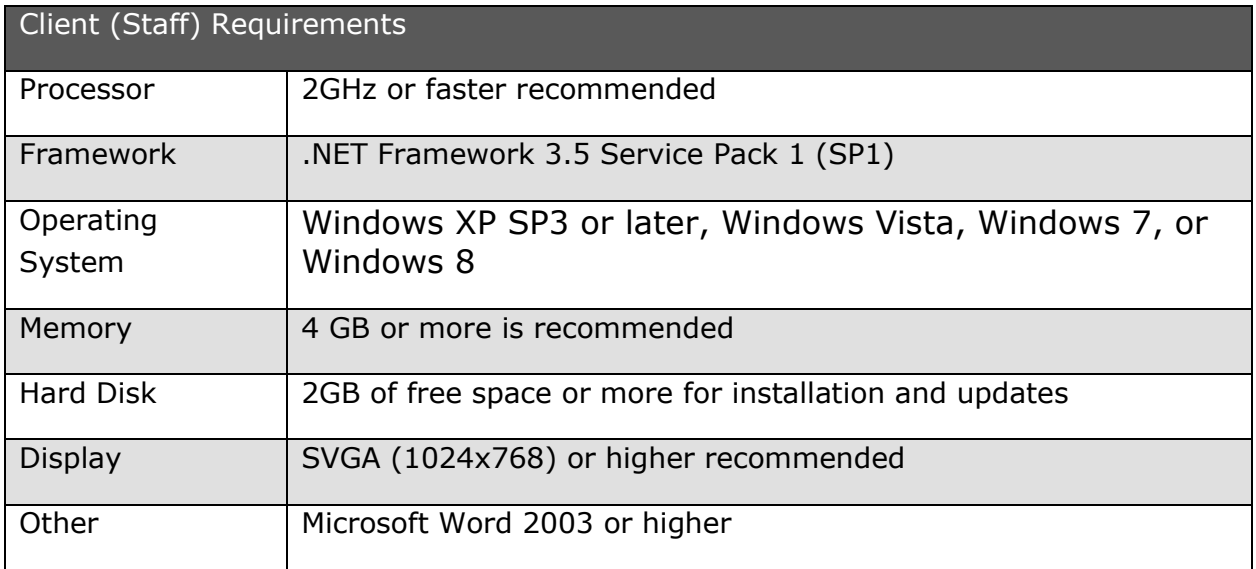

### ClockWork Appointment Syncs (Server)

Outlook (Exchange) and Google Appointment Syncs are available. The sync will run as a Windows Service and perform full 2-way mirror syncs between ClockWork and Google or Exchange. Sync frequency is controlled by a setting.

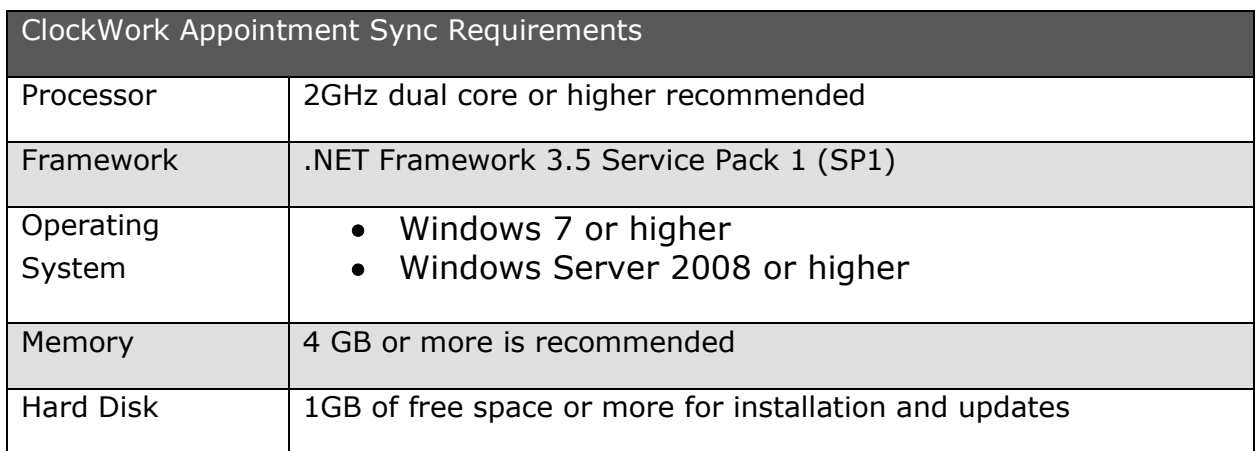

### Combination: Application Server and Web Server (Server)

These requirements are recommended if the ClockWork Application and Web Servers will be running on the same machine.

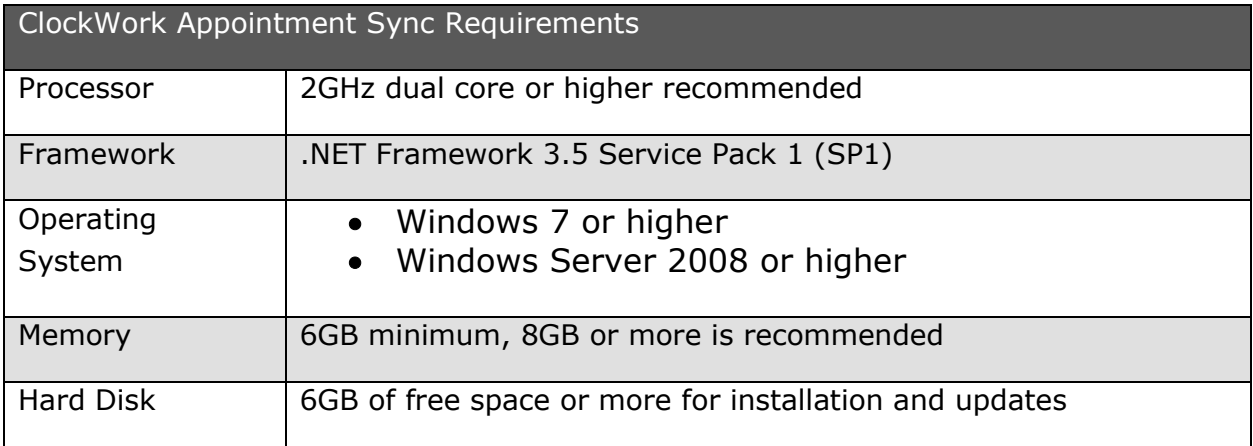

### Combination: Application Server and Appointment Sync (Server)

These requirements are recommended if the ClockWork Application server and ClockWork Appointment Sync will be running on the same machine.

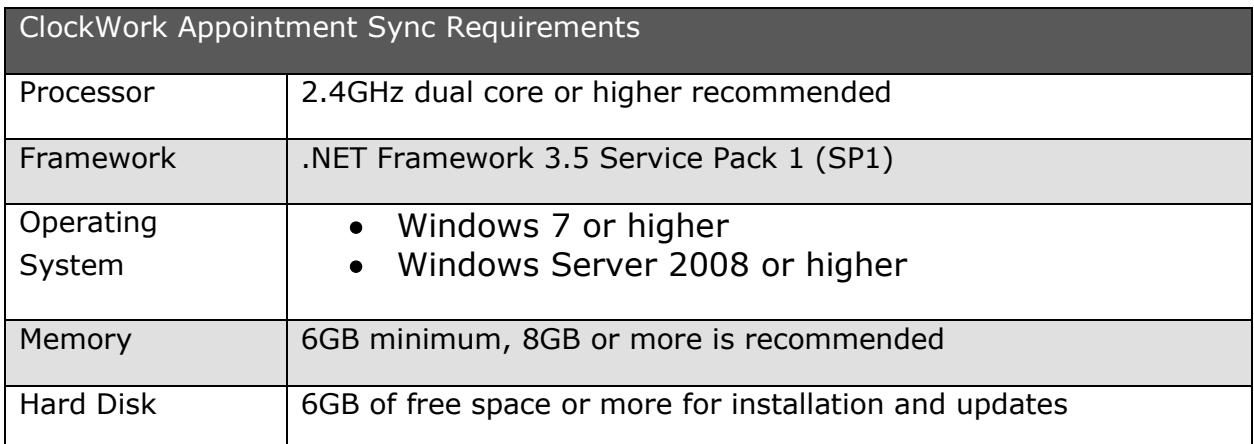

### Combination: Application Server, Web Server and Appointment Sync (Server)

These requirements are recommended if the ClockWork Application Server, Web Server, and Appointment Sync will be running on the same machine.

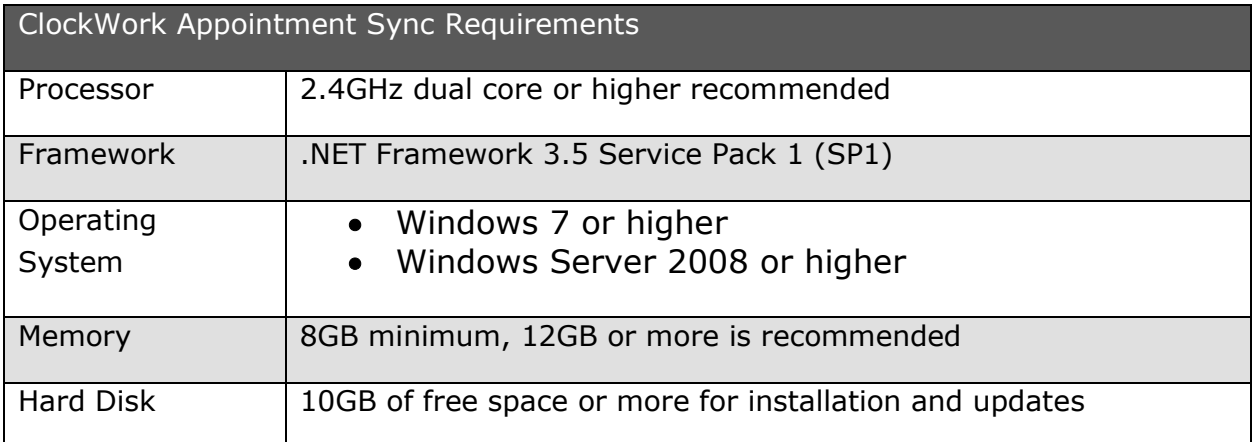

\* Please contact us for specific requirements if multiple ClockWork systems will be running from the same machine.

### ClockWork Licensing Specifications for IT information

Each Department that purchases ClockWork will be allowed the following:

Install a Test and Production version of the "ClockWork Database", the "ClockWork Server Application", the "ClockWork Web Server".

Department may install the "Software Client" on as many computers as they wish. The number of "Concurrent Licenses" purchased will dictate how many users can connect to ClockWork at the same time.

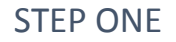

# INSTALLING SQL

### DOWNLOAD SQL

A free version of MS SQL Server (2012 Express) can be downloaded from **[www.microsoft.com/en-us/download/details.aspx?id=29062](http://www.microsoft.com/en-us/download/details.aspx?id=29062)**

For most functionality, download SQLEXPRADV\_x64\_ENU.exe for a 64 bit operating system and SQLEXPR32\_x86\_ENU.exe for a 32 bit operating system.

### INSTALL SQL

1. Run the SQL Installer

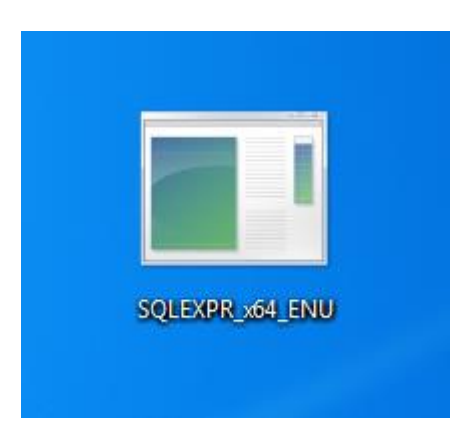

2. Select "New SQL Server stand-alone installation" option

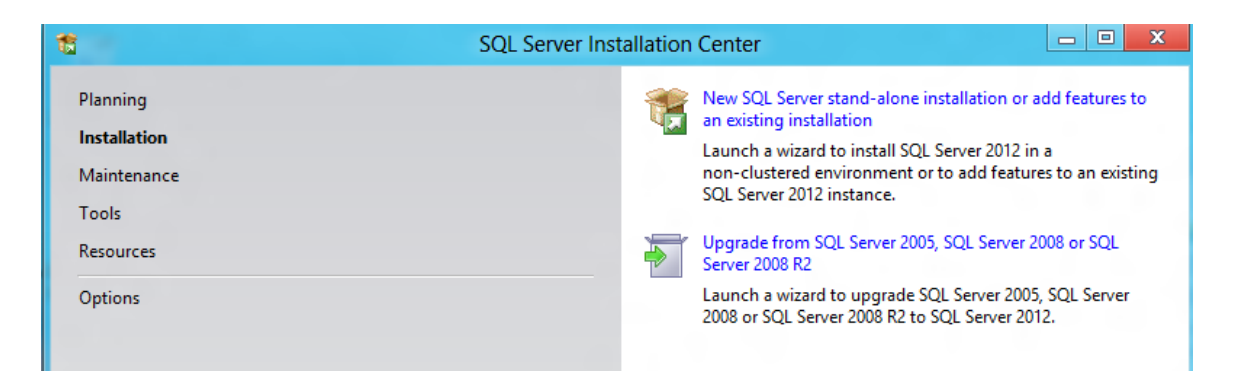

3. Accept the license conditions and click next

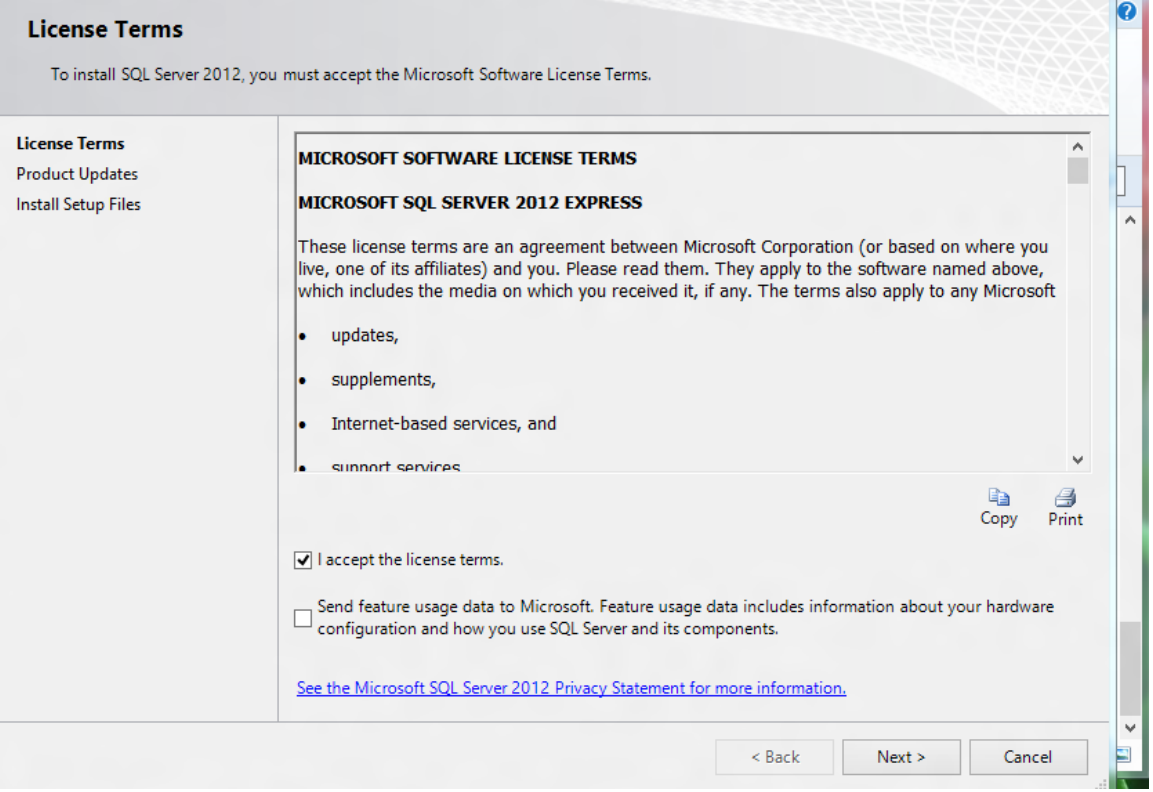

### 4. Installation will begin

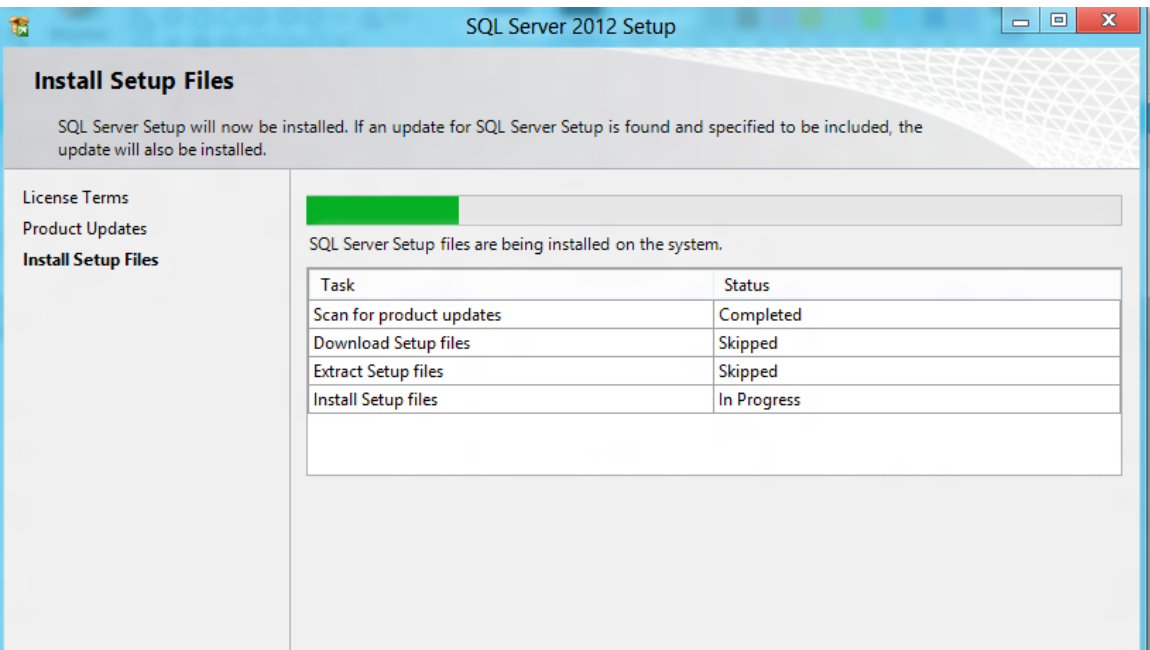

#### 5. **Select All** features and click **Next**

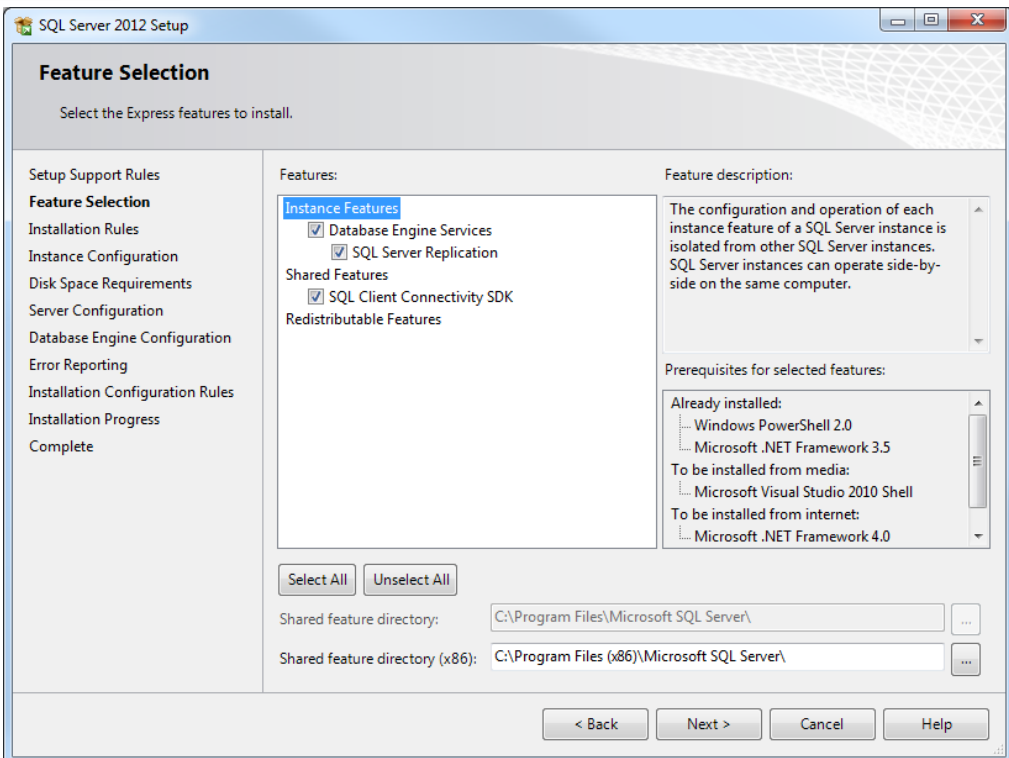

6. Leave default settings and click **Next**

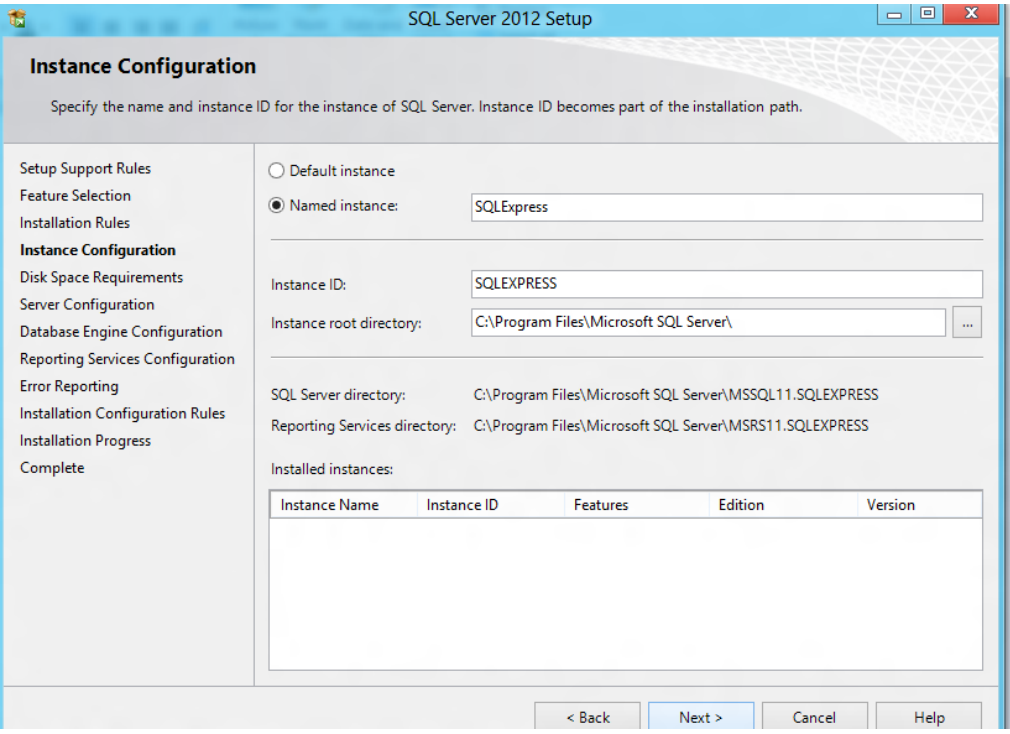

- 12
- 7. Leave default settings again and click **Next**. Configuration will be done later.

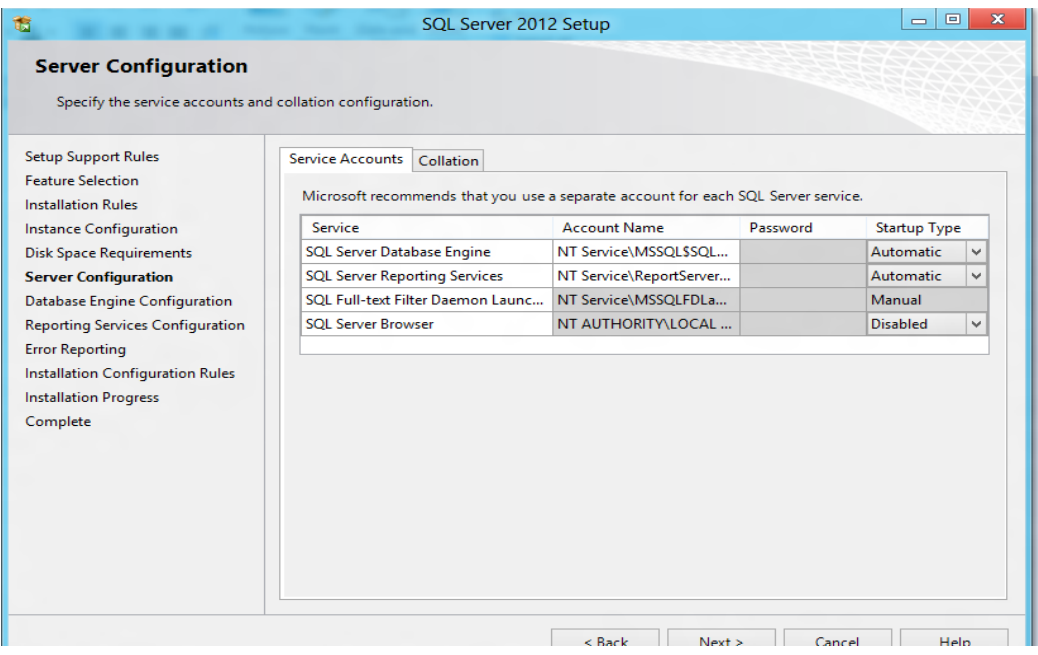

8. Authentication Mode: Select "**Mixed Mode**" and select an SQL admin. Then click **Next**

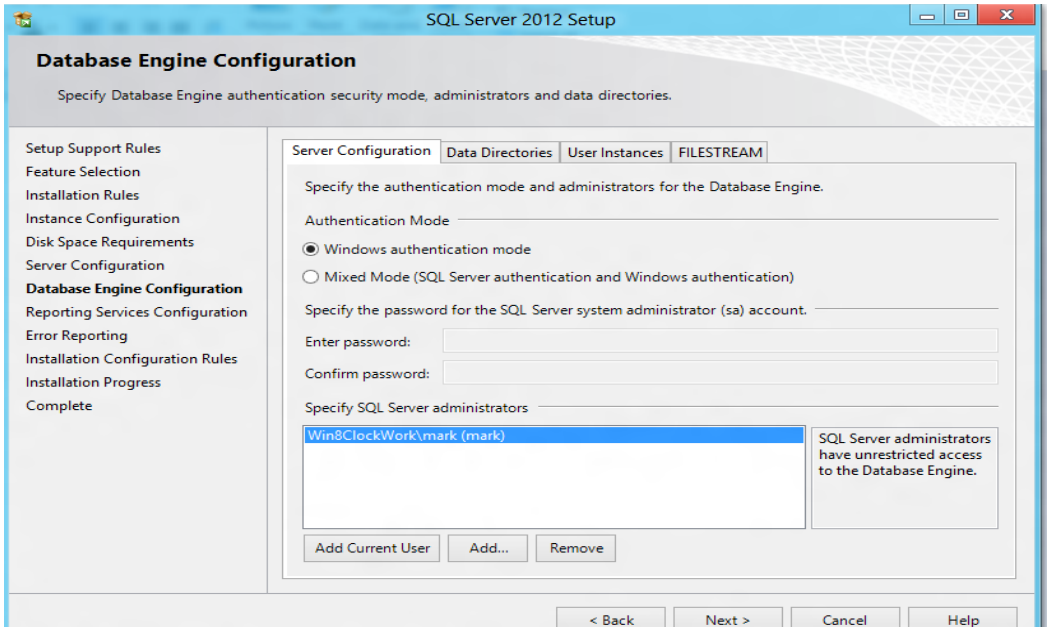

#### 9. Select **Install Only** and click **Next**

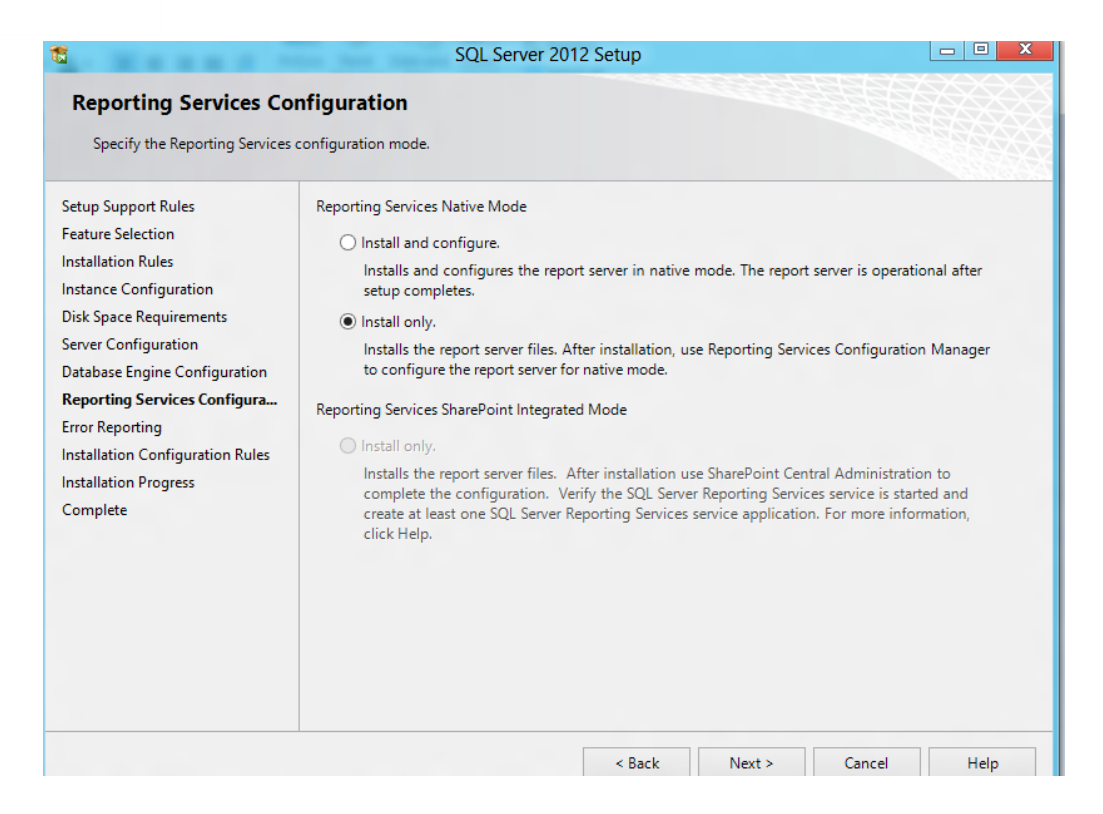

#### 10. Keep click **Next** until installation is complete then click **Close**

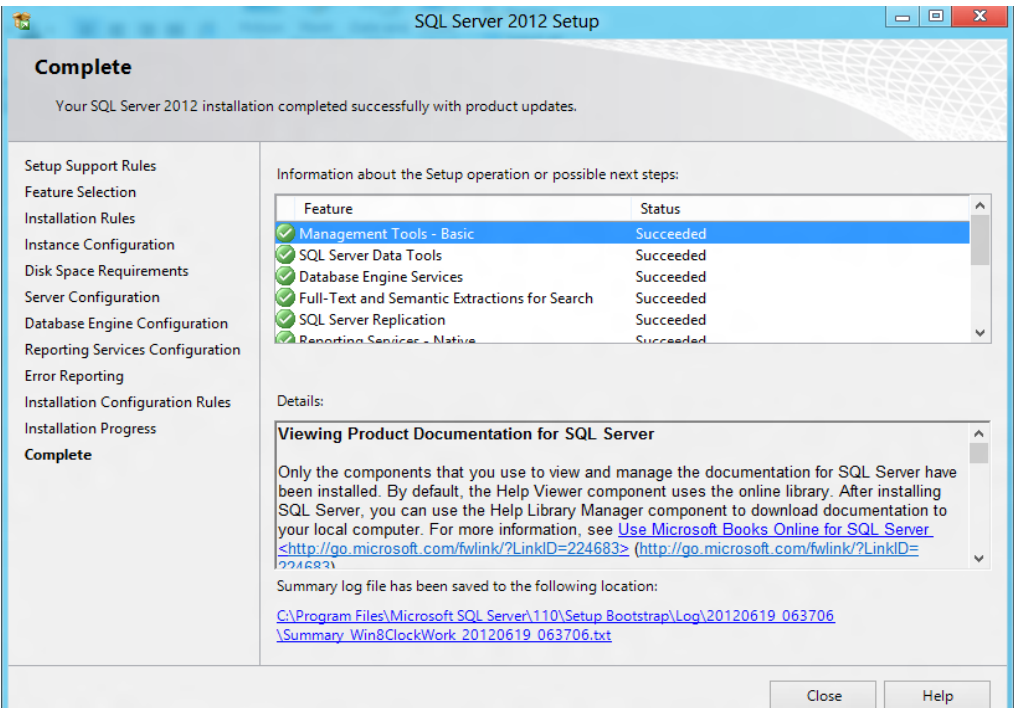

# CREATING THE DATABASE

### CREATE NEW DATABASE

1. Open SQL Server Management Studio

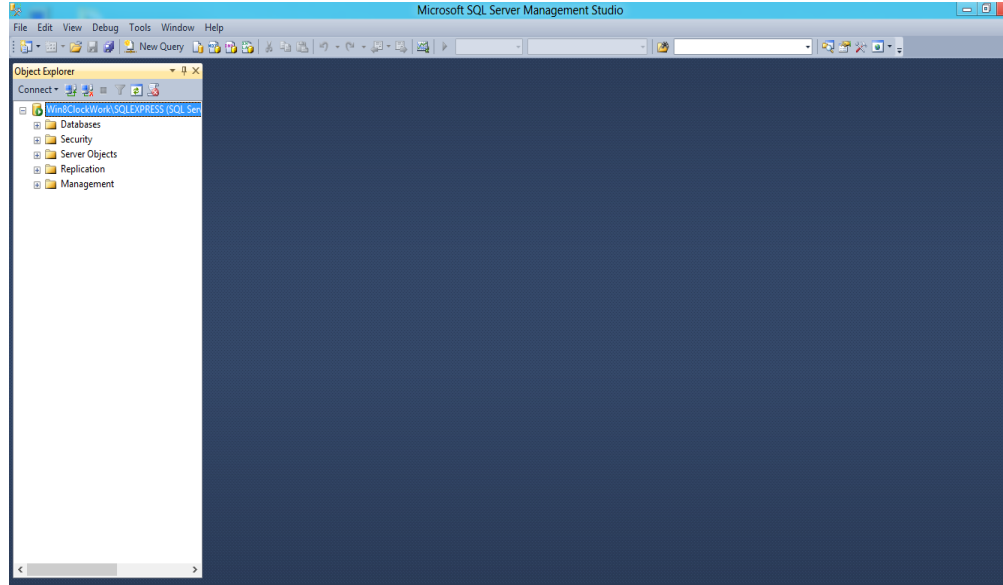

2. Right click on **Databases** in the left pane and select **New Databse**

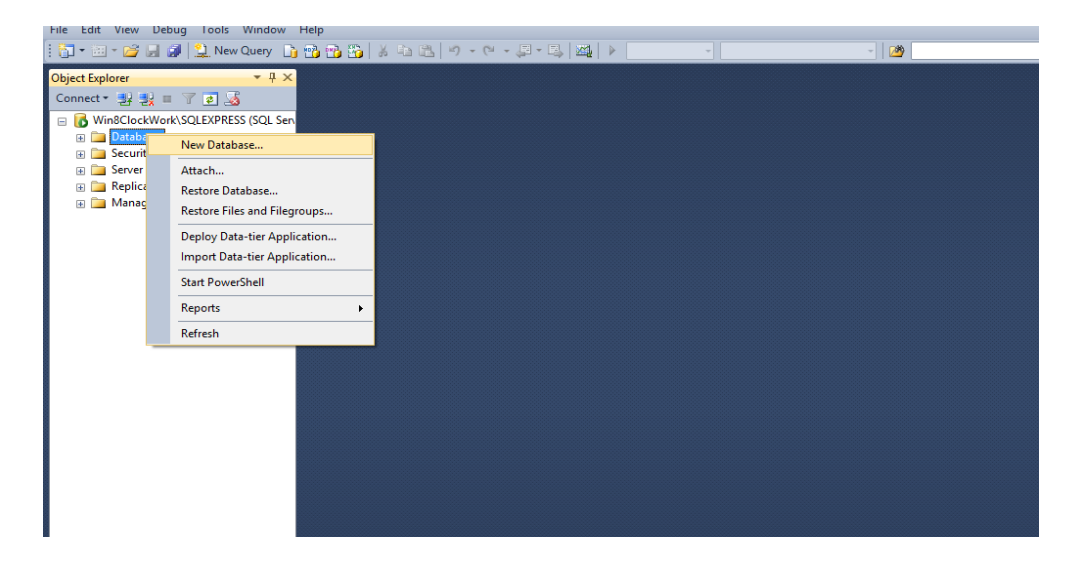

3. Name the Database "ClockWork" and click **Ok**

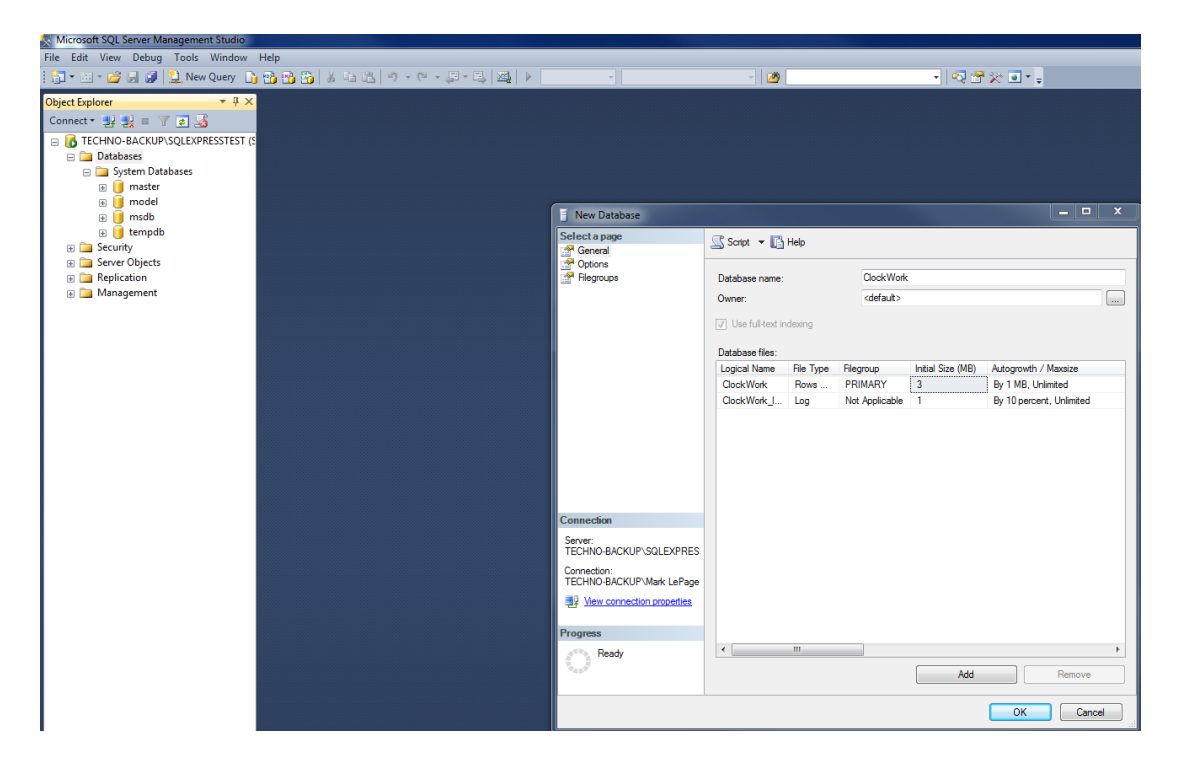

### PREPARE DATABASE

1. Right click on the newly created database and select **New Query**

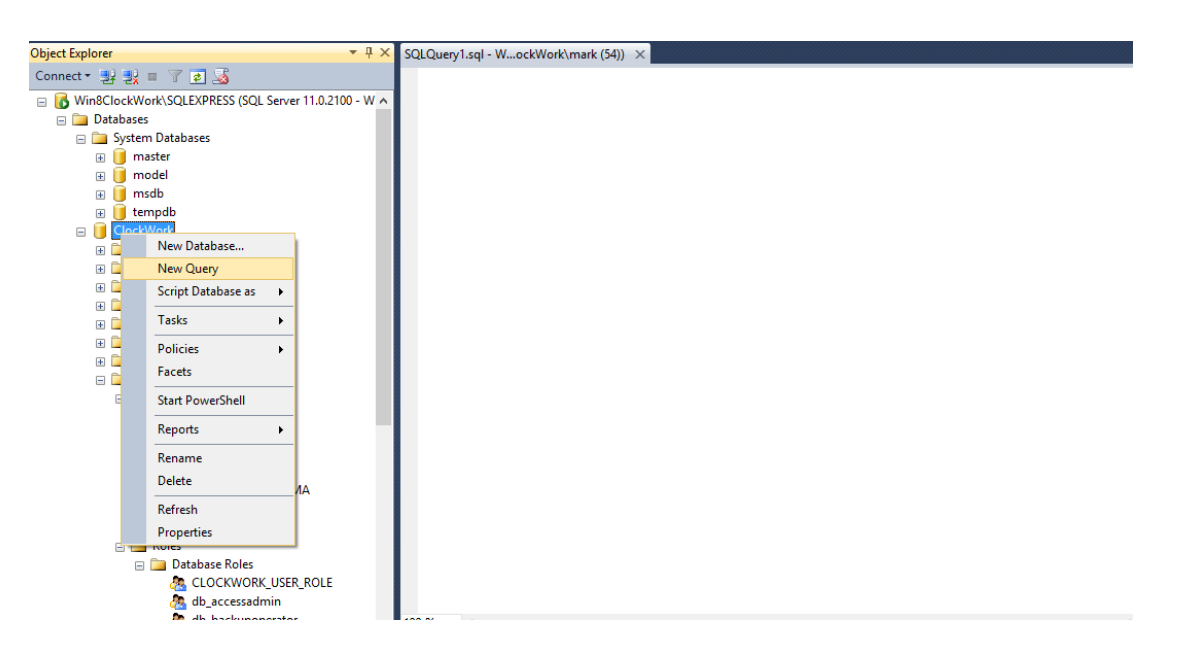

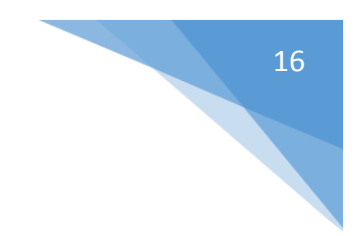

#### **\*The following queries must be executed in this order**

2. Paste "ClockWorkTables" query into the white space then click **Execute**.

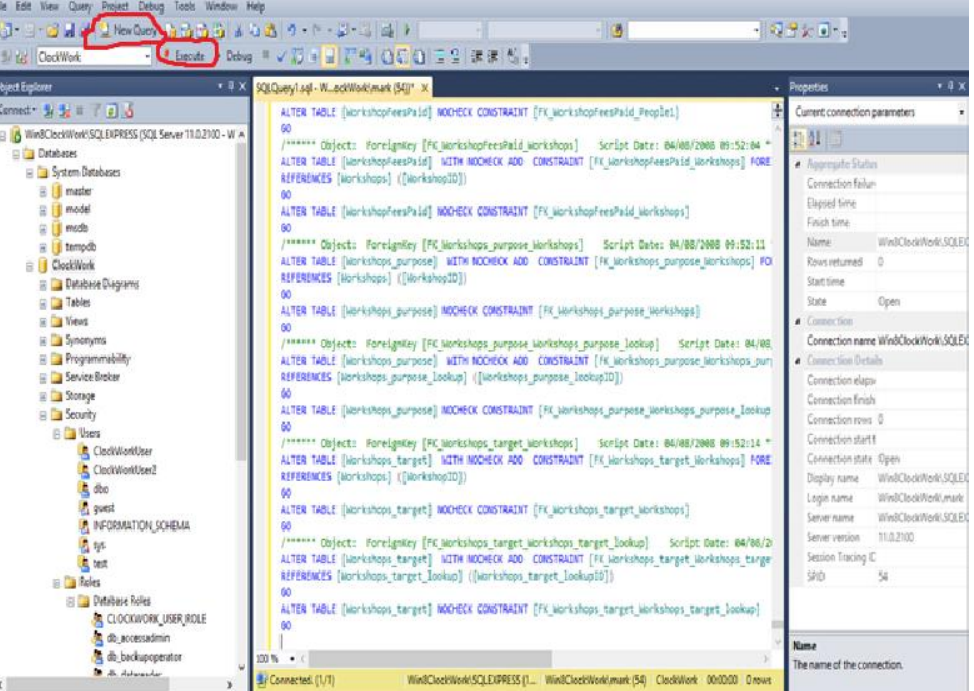

3. Click **New Query.** Paste "ClockWorkData" query into the white space then click **Execute**.

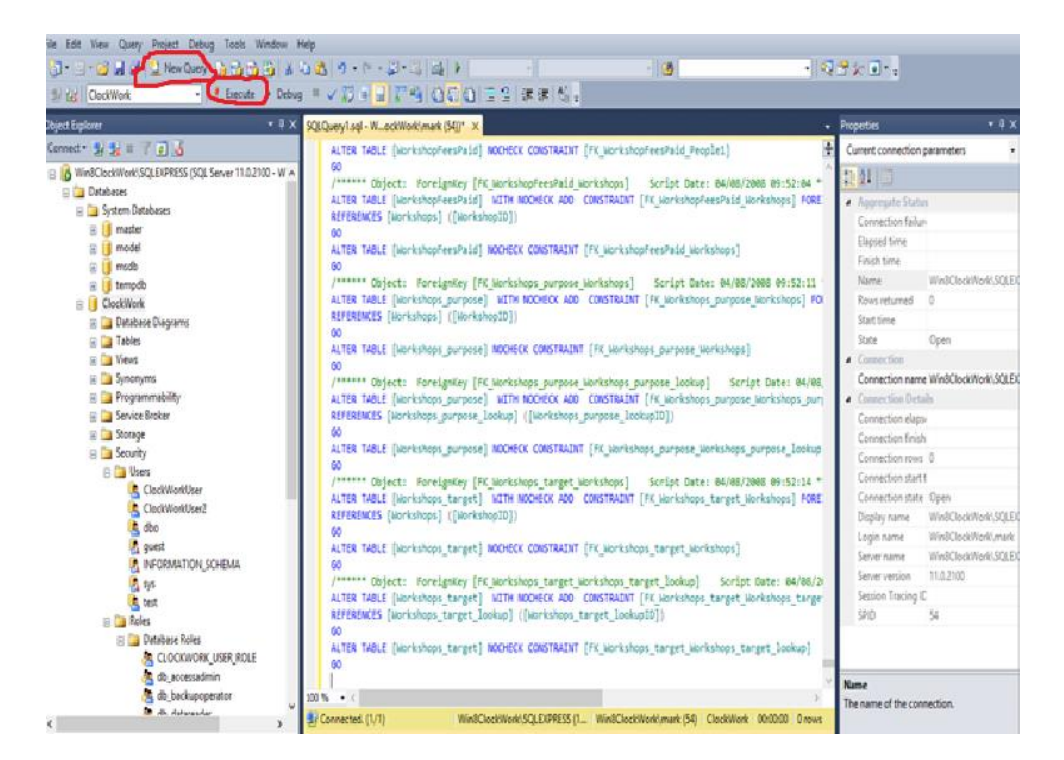

4. Click **New Query.** Paste "DatabasePatch" query into the white space then click **Execute**.

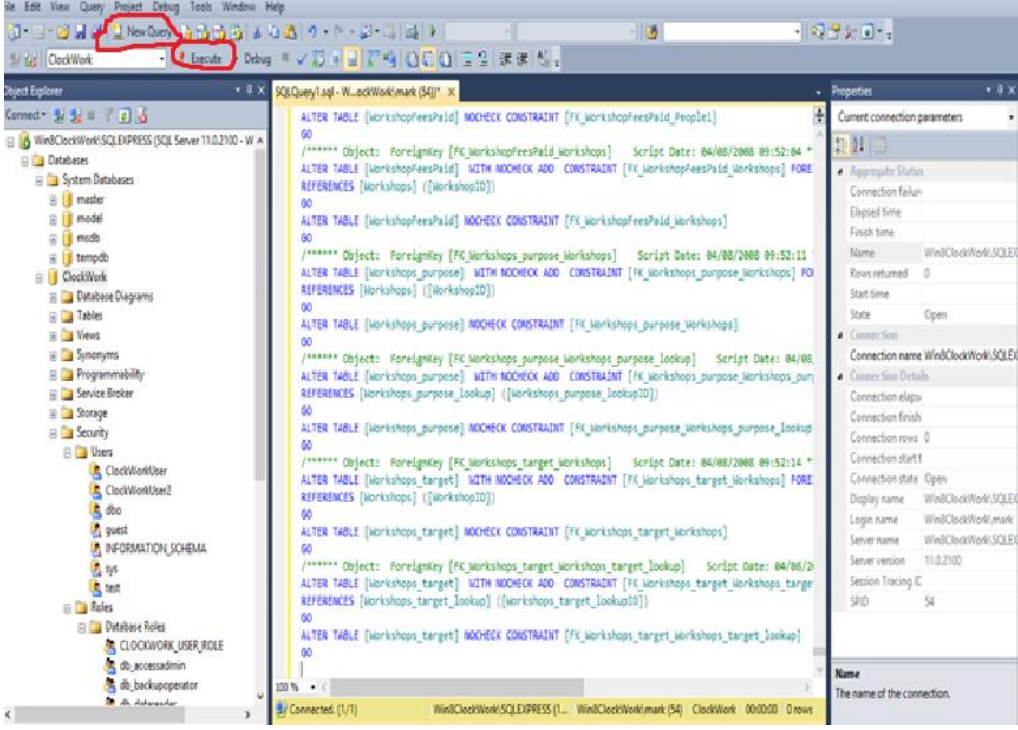

# CREATING SQL LOGINS

### CREATE CLOCKWORKUSER LOGIN

1. Right Click **Security** and select **New** -> **Login**

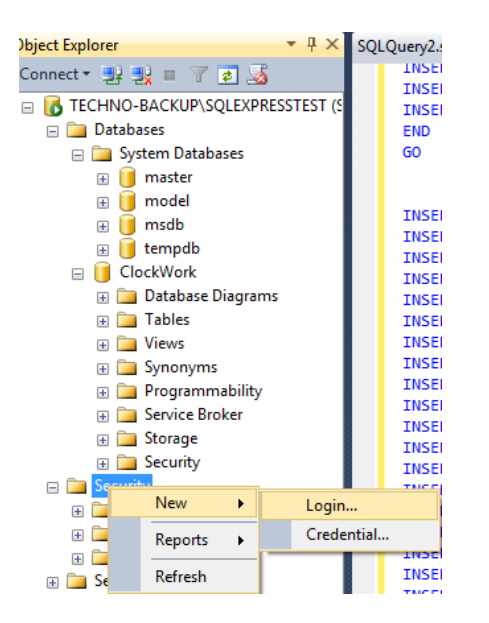

2. Enter the username "ClockWorkUser" and choose a password

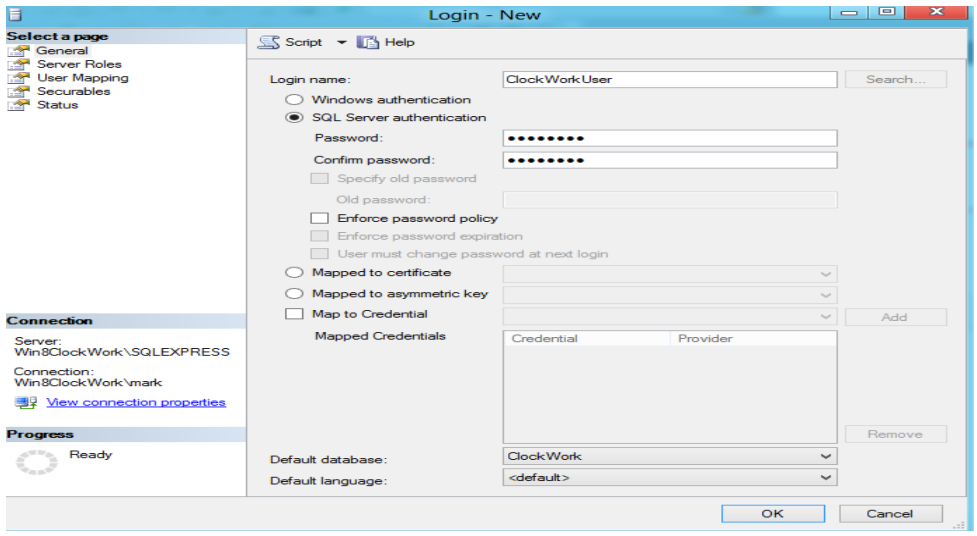

### CONFIGURE CLOCKWORKUSER LOGIN

1. Click **User Mapping** in the left pane. Under Database role membership for: ClockWork, check off **db\_datareader** and **db\_datawriter** then click **OK**

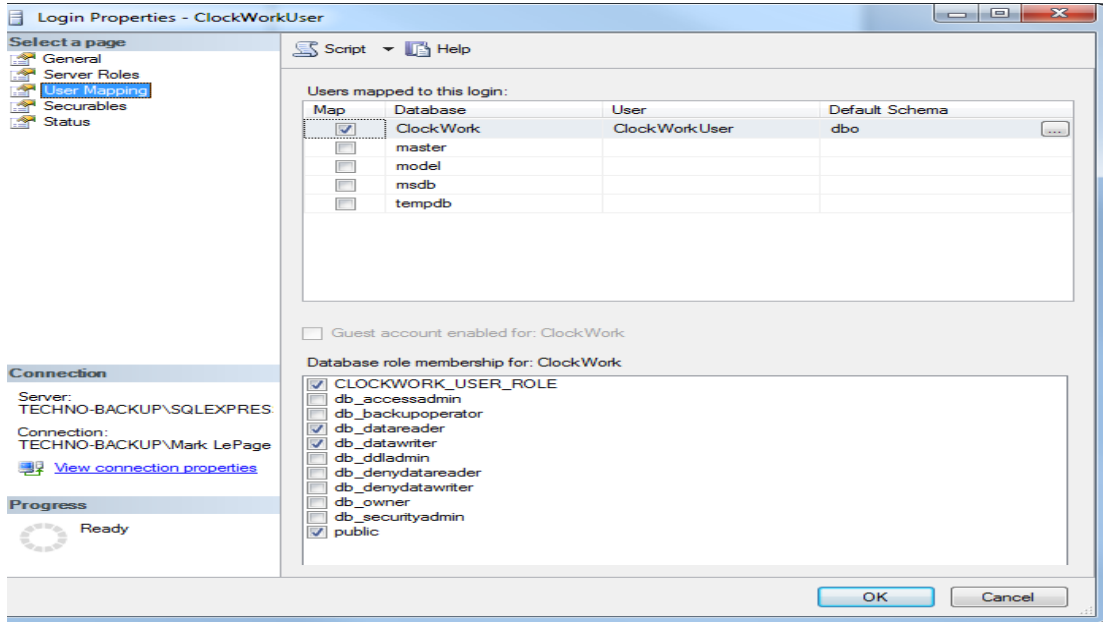

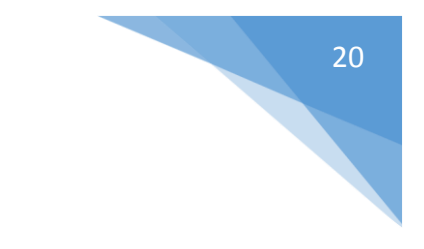

### **CREATE CLOCKWORKUPDATESUSER LOGIN**

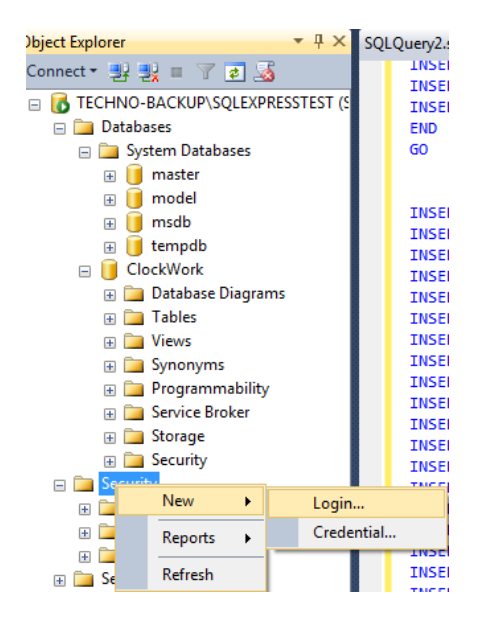

1. Right Click **Security** and select **New** -> **Login**

2. Enter the username "ClockWorkUpdatesUser" and choose a password

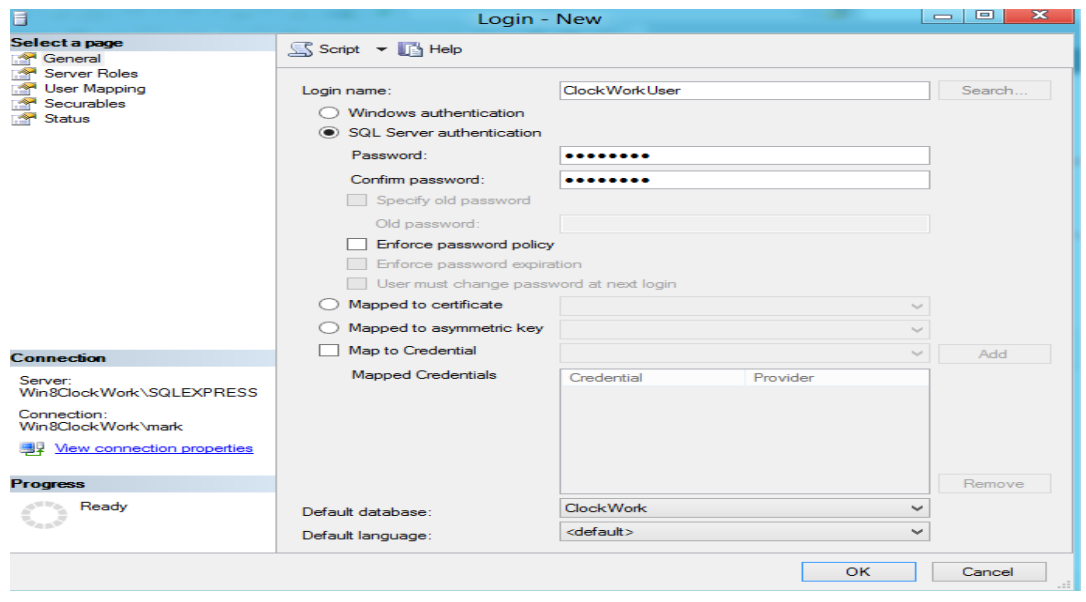

### CONFIGURE CLOCKWORKUPDATEUSER LOGIN

1. Click **User Mapping** in the left pane. Under Database role membership for: ClockWork, check off **db\_datareader** , **db\_datawriter** , **db\_owner** , **db\_securityadmin** then click **OK**

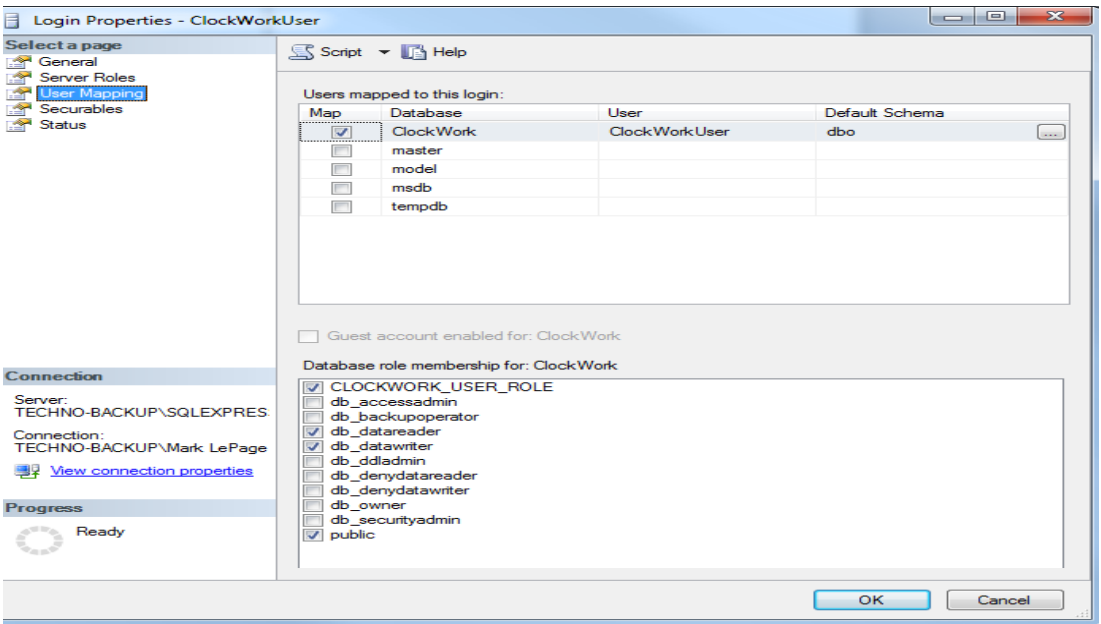

### SERVER 2012 PREPERATION

Select one or more roles to install on the selected server.

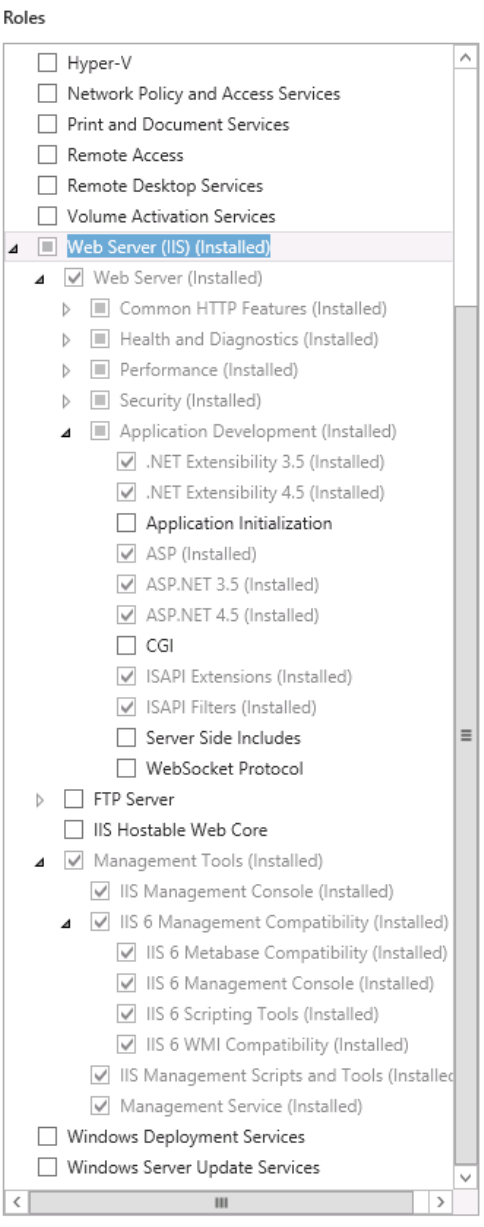

#### 1. Install the following roles 2. Install the following features:

#### Features

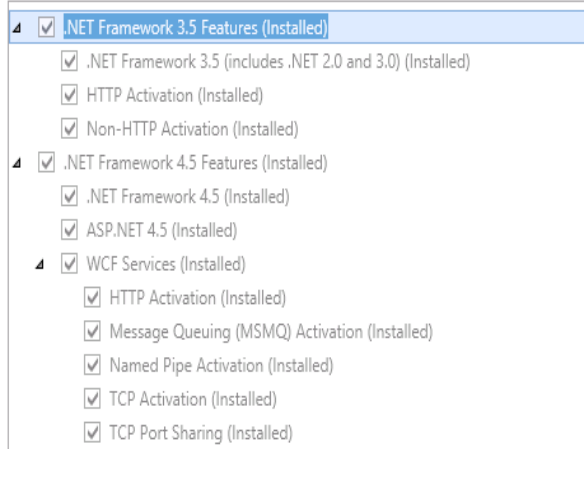

### WINDOWS SERVER 2012 FIX

### THIS STEP IS ONLY FOR WINDOWS SERVER 2012. IF USING ANOTHER VERSION OF SERVER, PLEASE SKIP THIS STEP.

- 1. Open the following file in a text editor, such as Notepad, as an administrator: %windir%\Microsoft.NET\Framework\v2.0.50727\CONFIG\web.config
- 2. Add the following configurations section before the "</configuration>" tag.

**Note**: the "</configuration>" tag is located at the bottom of the file.

```
<system.serviceModel>
<serviceHostingEnvironment>
<add name="net.tcp" 
transportConfigurationType="System.ServiceModel.Activation.TcpHostedTransportConfigur
ation, System.ServiceModel, Version=3.0.0.0, Culture=neutral, 
PublicKeyToken=b77a5c561934e089" />
<add name="net.pipe" 
transportConfigurationType="System.ServiceModel.Activation.NamedPipeHostedTransportCo
nfiguration, System.ServiceModel, Version=3.0.0.0, Culture=neutral, 
PublicKeyToken=b77a5c561934e089" />
<add name="net.msmq" 
transportConfigurationType="System.ServiceModel.Activation.MsmqHostedTransportConfigu
ration, System.ServiceModel, Version=3.0.0.0, Culture=neutral, 
PublicKeyToken=b77a5c561934e089" />
<add name="msmq.formatname" 
transportConfigurationType="System.ServiceModel.Activation.MsmqIntegrationHostedTrans
portConfiguration, System.ServiceModel, Version=3.0.0.0, Culture=neutral, 
PublicKeyToken=b77a5c561934e089" />
</serviceHostingEnvironment>
</system.serviceModel>
```
3. Add the following configuration sections to the file, if they do not already exist:

```
<protocols>
<add name="net.tcp" 
processHandlerType="System.ServiceModel.WasHosting.TcpProcessProtocolHandler, 
System.ServiceModel.WasHosting, Version=3.0.0.0, Culture=neutral, 
PublicKeyToken=b77a5c561934e089"
appDomainHandlerType="System.ServiceModel.WasHosting.TcpAppDomainProtocolHandler, 
System.ServiceModel.WasHosting, Version=3.0.0.0, Culture=neutral, 
PublicKeyToken=b77a5c561934e089"
validate="false" />
<add name="net.pipe" 
processHandlerType="System.ServiceModel.WasHosting.NamedPipeProcessProtocolHandler, 
System.ServiceModel.WasHosting, Version=3.0.0.0, Culture=neutral, 
PublicKeyToken=b77a5c561934e089"
appDomainHandlerType="System.ServiceModel.WasHosting.NamedPipeAppDomainProtocolHandle
r, System.ServiceModel.WasHosting, Version=3.0.0.0, Culture=neutral, 
PublicKeyToken=b77a5c561934e089"
validate="false" />
<add name="net.msmq" 
processHandlerType="System.ServiceModel.WasHosting.MsmqProcessProtocolHandler, 
System.ServiceModel.WasHosting, Version=3.0.0.0, Culture=neutral, 
PublicKeyToken=b77a5c561934e089"
appDomainHandlerType="System.ServiceModel.WasHosting.MsmqAppDomainProtocolHandler, 
System.ServiceModel.WasHosting, Version=3.0.0.0, Culture=neutral, 
PublicKeyToken=b77a5c561934e089"
validate="false" />
<add name="msmq.formatname" 
processHandlerType="System.ServiceModel.WasHosting.MsmqIntegrationProcessProtocolHand
ler, System.ServiceModel.WasHosting, Version=3.0.0.0, Culture=neutral, 
PublicKeyToken=b77a5c561934e089"
appDomainHandlerType="System.ServiceModel.WasHosting.MsmqIntegrationAppDomainProtocol
Handler, System.ServiceModel.WasHosting, Version=3.0.0.0, Culture=neutral, 
PublicKeyToken=b77a5c561934e089"
validate="false" />
</protocols>
```
- 4. Save the file.
- 5. After the file is saved, follow steps 4.2 4.4 again for the following file, and then restart the computer.

*%windir%\Microsoft.NET\Framework64\v2.0.50727\CONFIG\web.config*

# INSTALL CLOCKWORK CLIENT

### INSTALL CLOCKWORK CLIENT ON SERVER

1. Run the client file and follow the on screen instructions

18 ClockWork.5-12-05-24.msi

2. When complete, run the ClockWork Connection tool as an Administrator

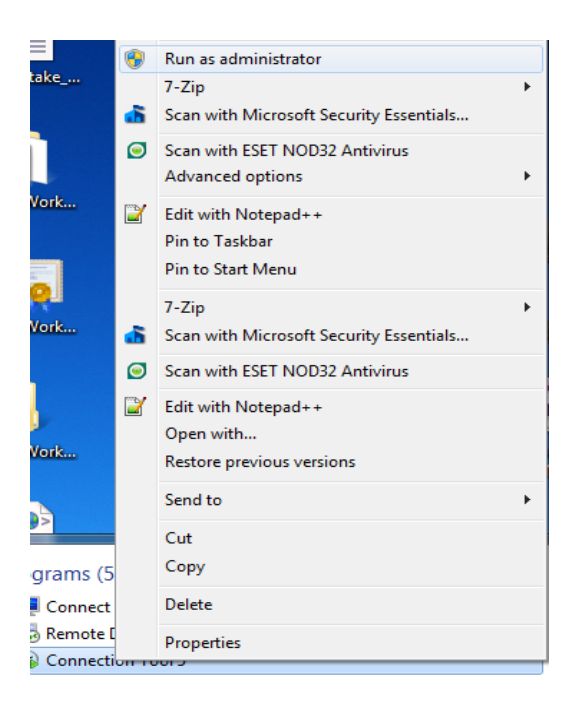

3. Click **Show old connection tool**

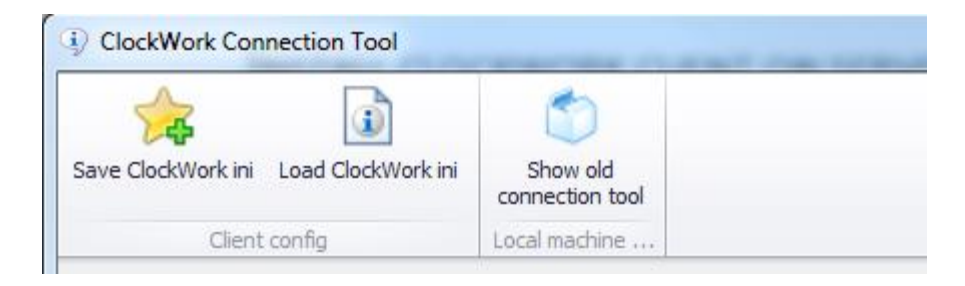

26 

4. Enter the database server name or IP and the database name

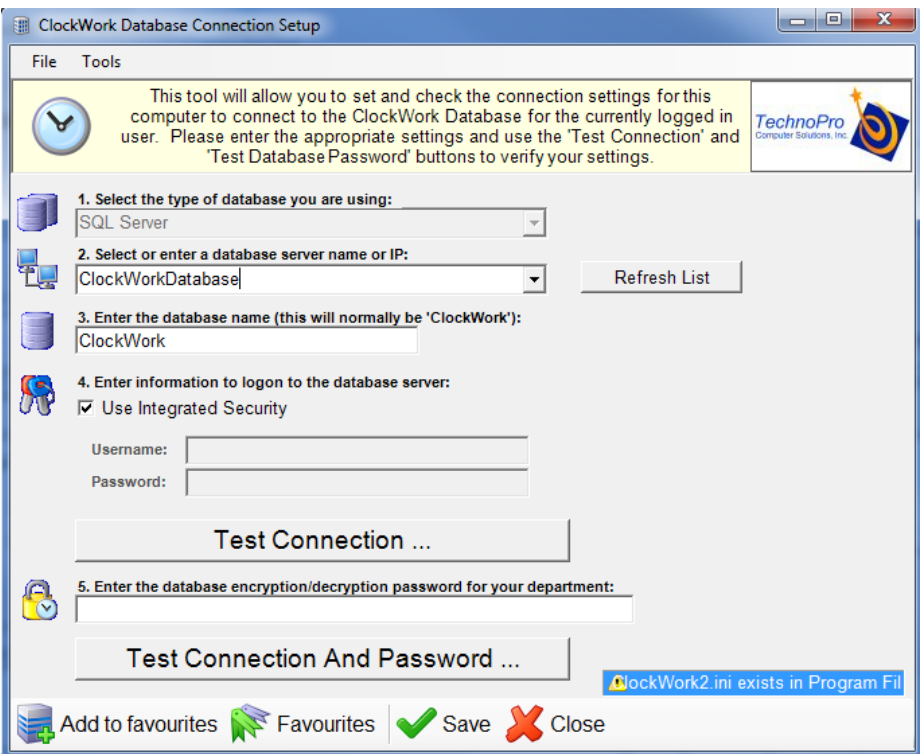

5. Uncheck **Use Integrated Security** and enter the username and password of the server

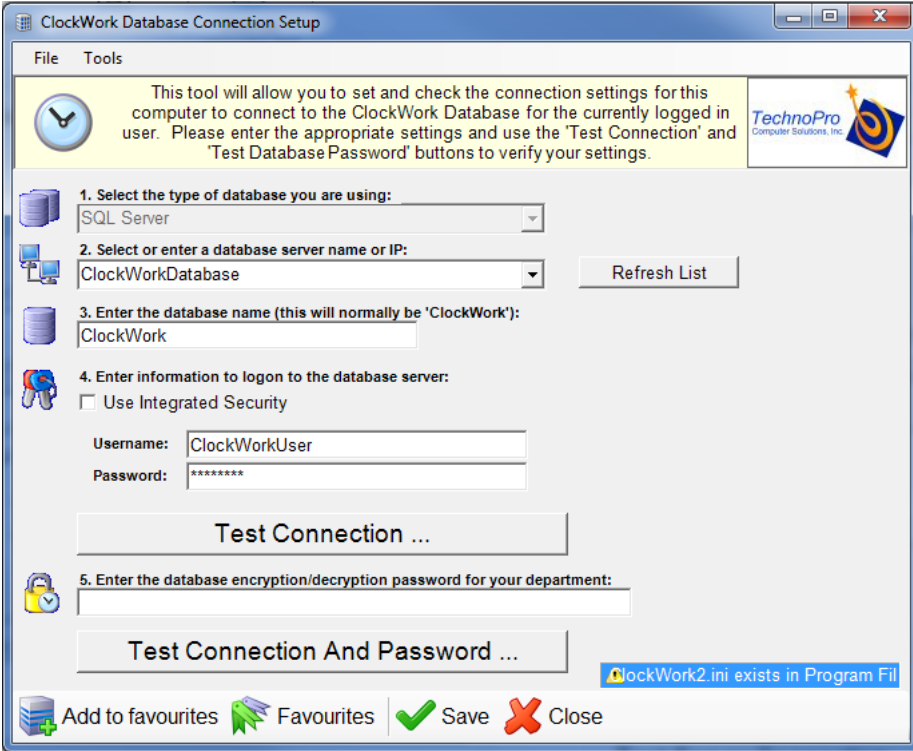

6. Test the connection

27

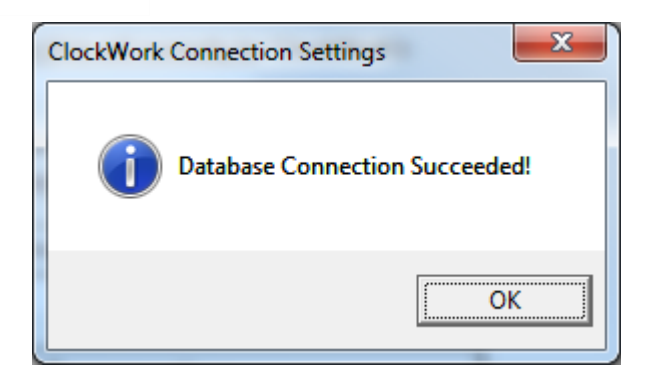

7. Click on "Tools" then "Initialize ClockWork". Follow the on-screen instructions. When creating user, check off "Make admin user". Choose a strong encryption password.

8. Enter the **encryption password** from the previous step and click "Test connection and password"

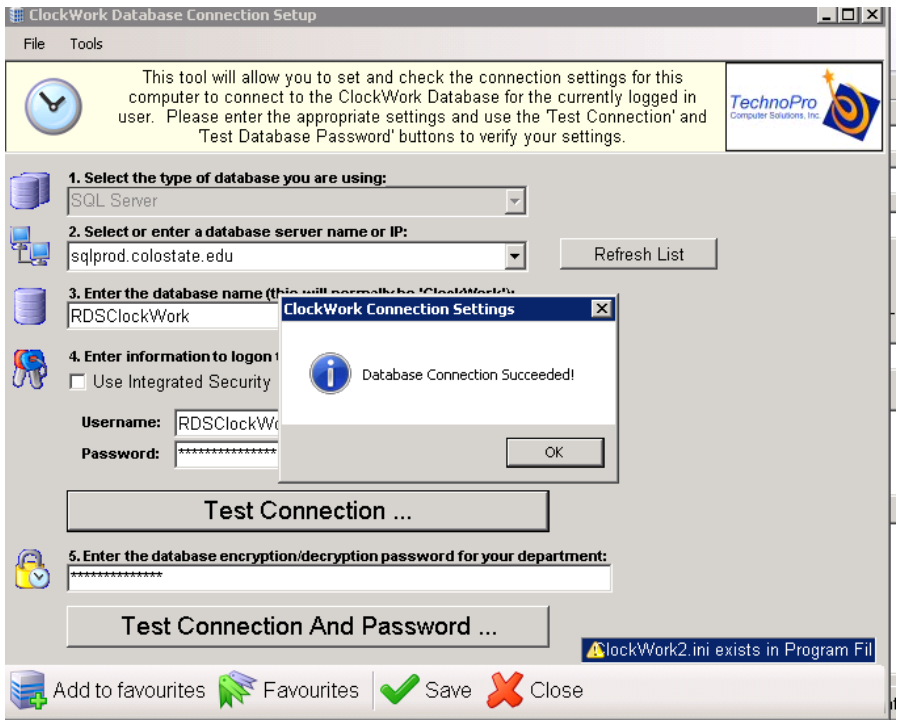

## SET UP SSL CERTIFICATE

### SET UP SSL CERTIFICATE

1. Run MMC as an administrator

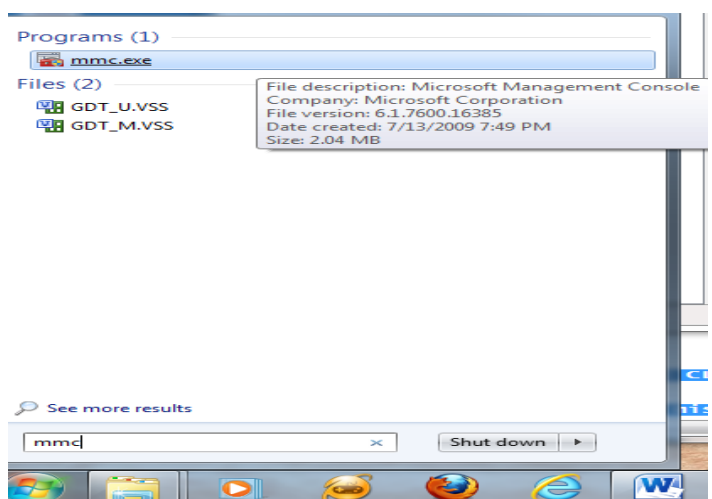

2. Go to 'File' and click 'Add/Remove Snap

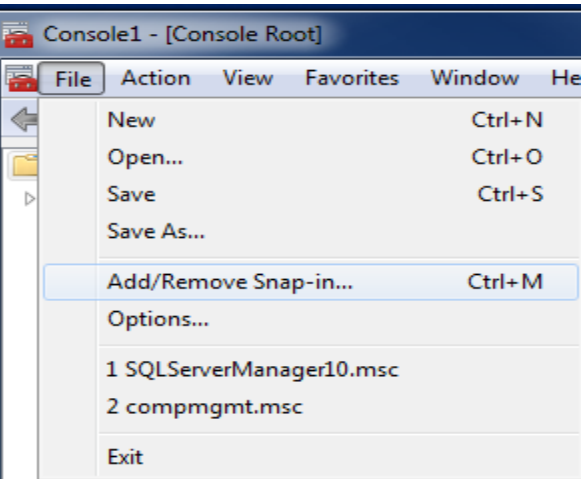

3. Double click on 'Certificates'

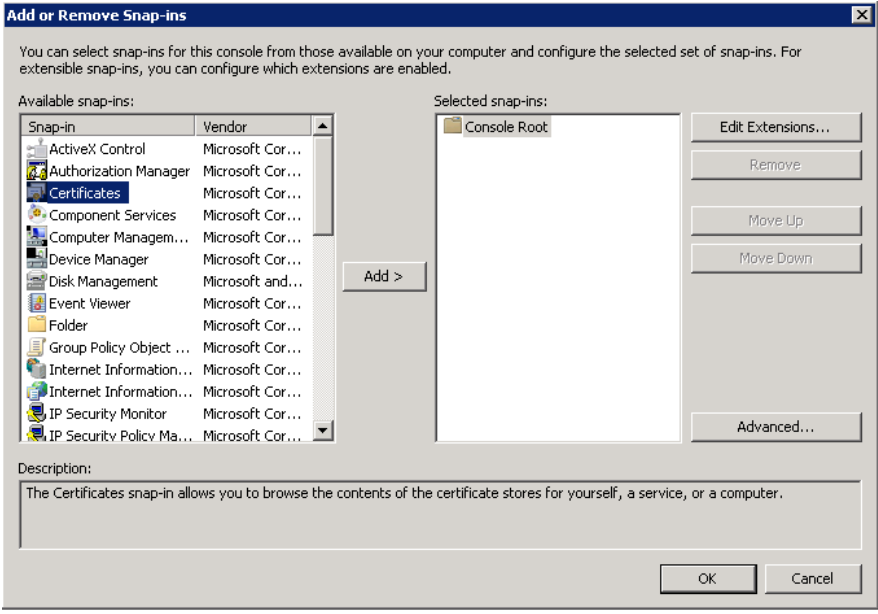

### **4.** Select **Computer account** and click **Next**

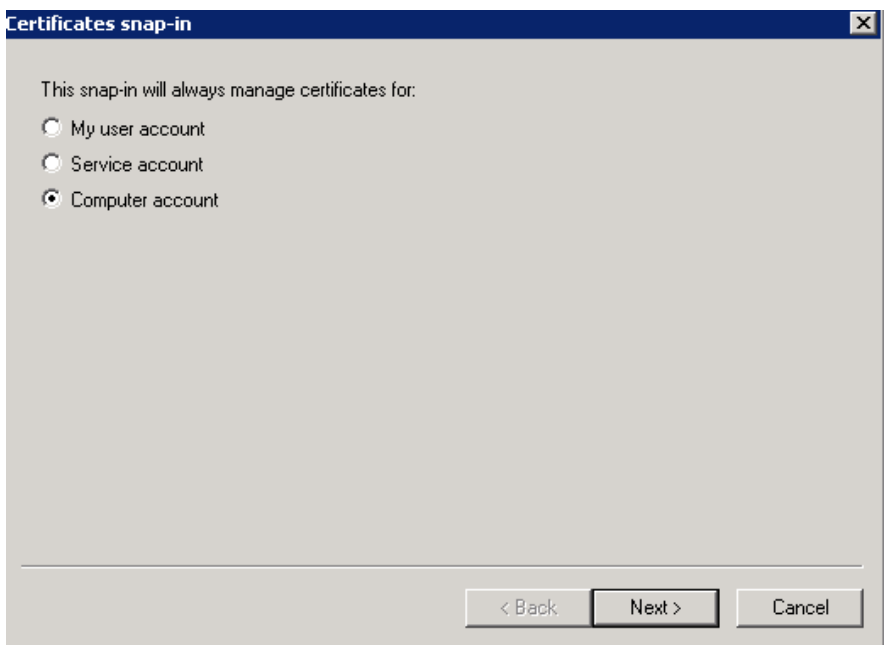

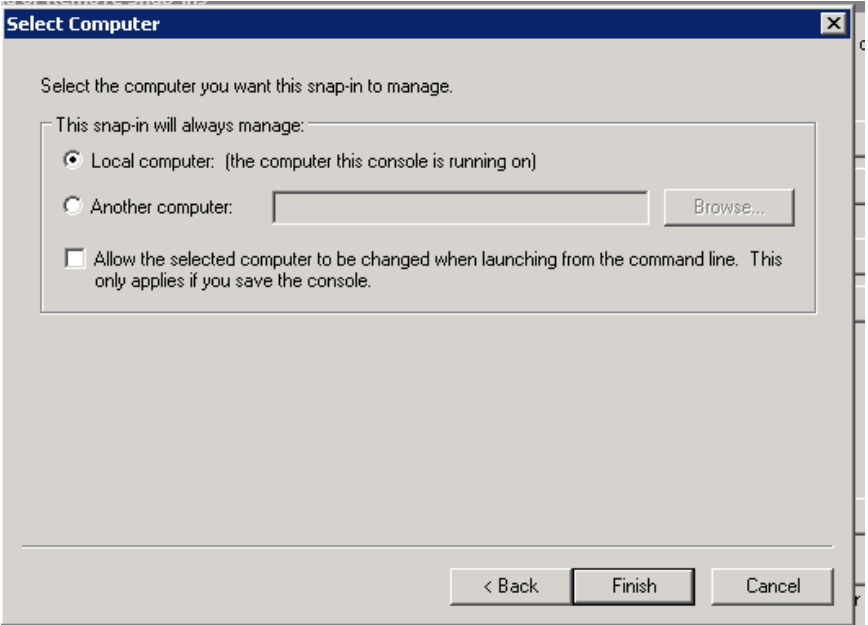

### SET CERTIFICATE PERMISSIONS

1. Right click on certificate and click on 'All Takes' then 'Manage Private Keys'

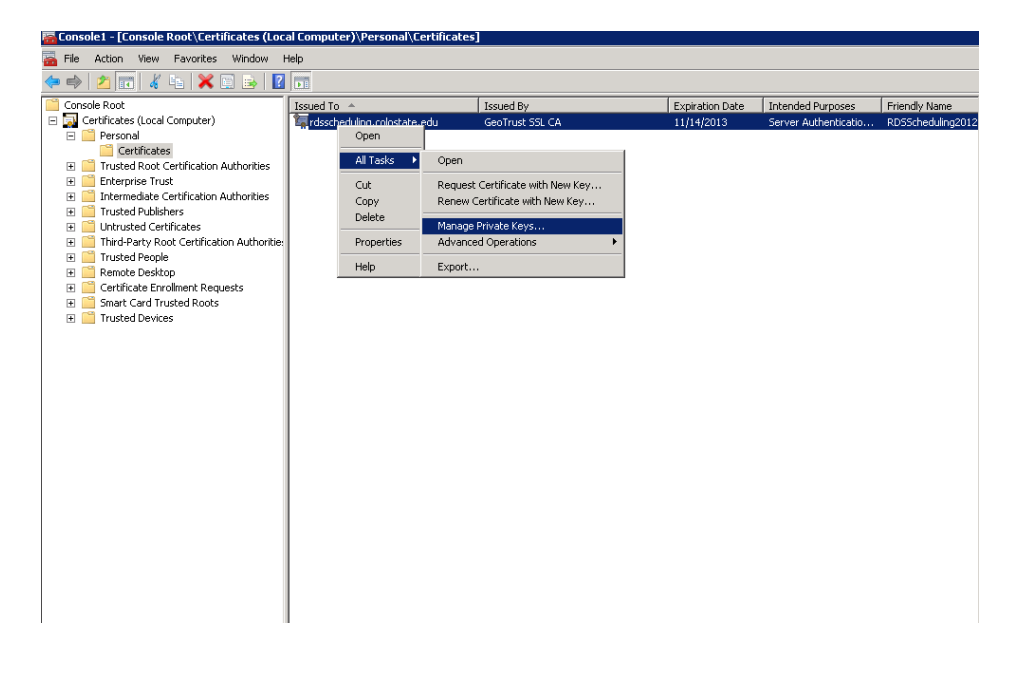

2. Click on 'Add' and add users "IIS\_IUSRS" and "NETWORK SERVICE". They must both have full control.

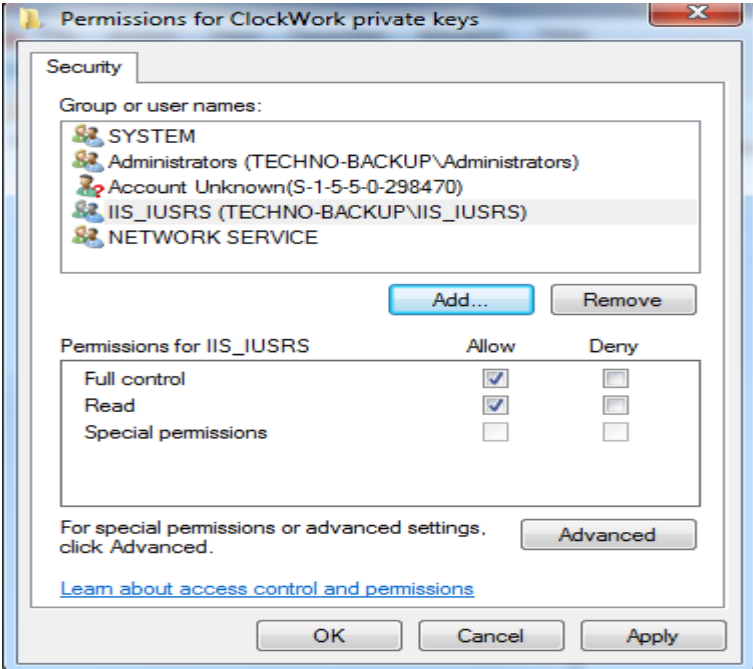

3. Right click on Certificate and click 'All Tasks' then 'Export'

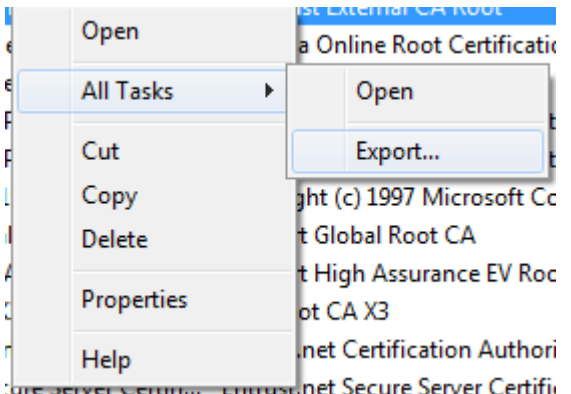

4. The Certificate Export Wizard will open. Click Next.

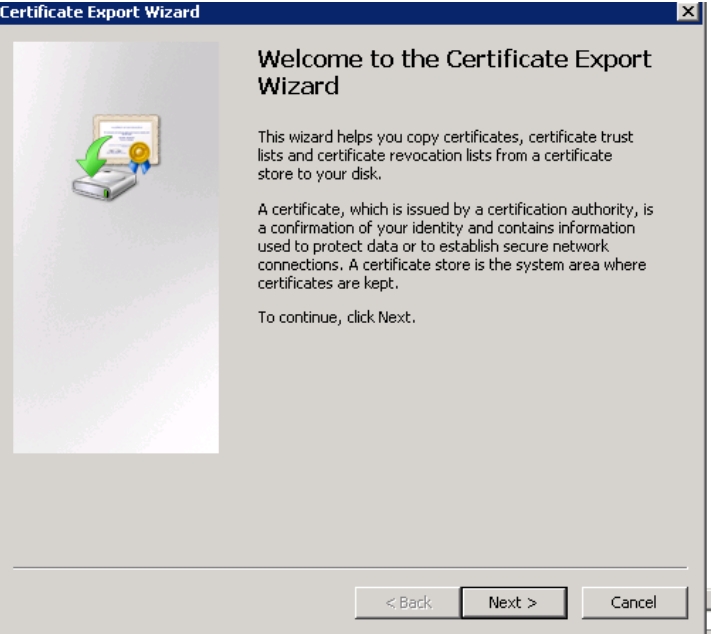

5. Choose **No, do not export the private key** and click Next

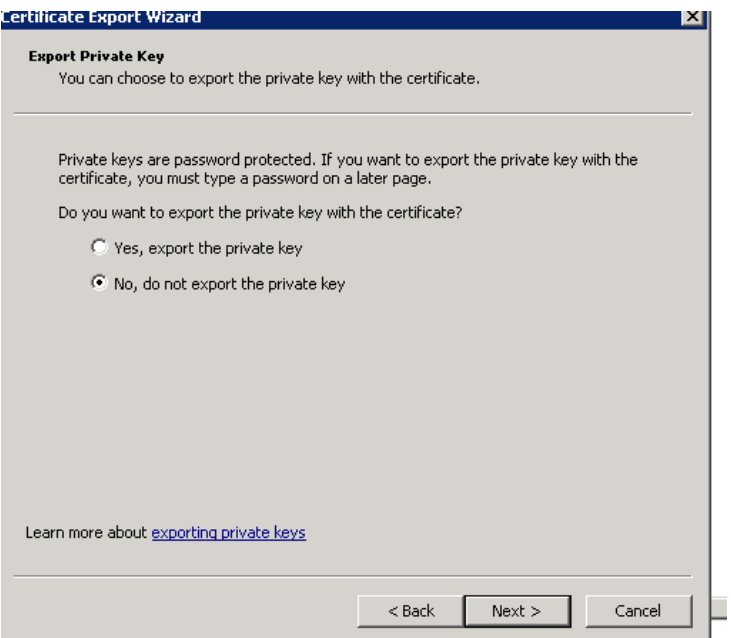

6. Choose **DER encoded binary X.509 (.CER)** and click Next.

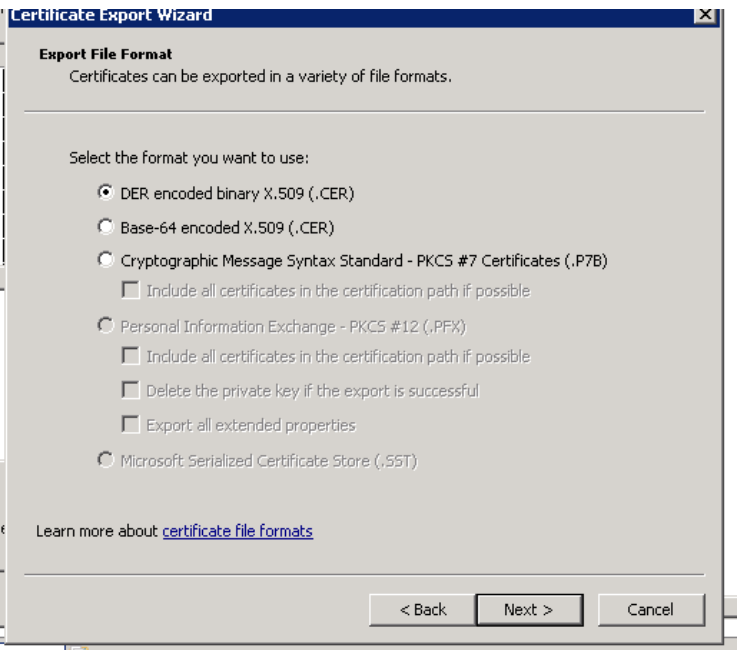

7. Save this file on the desktop. Name is "ClockWorkCertificate"

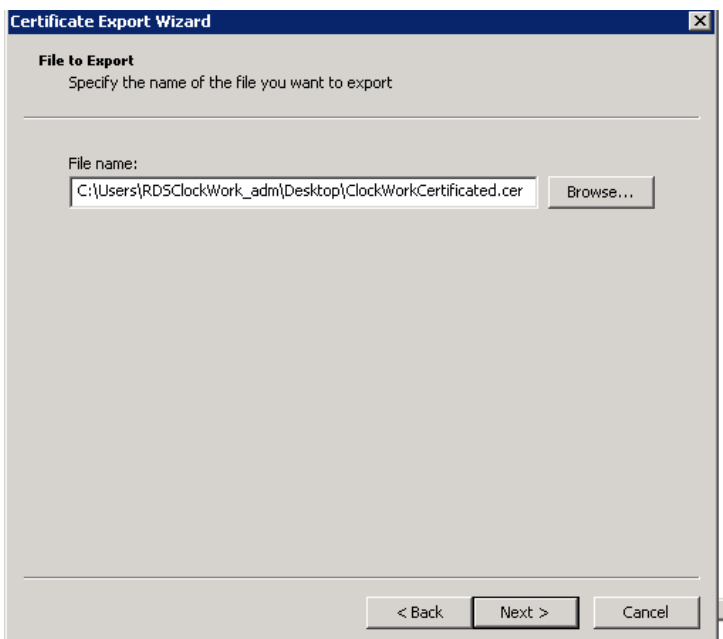

34

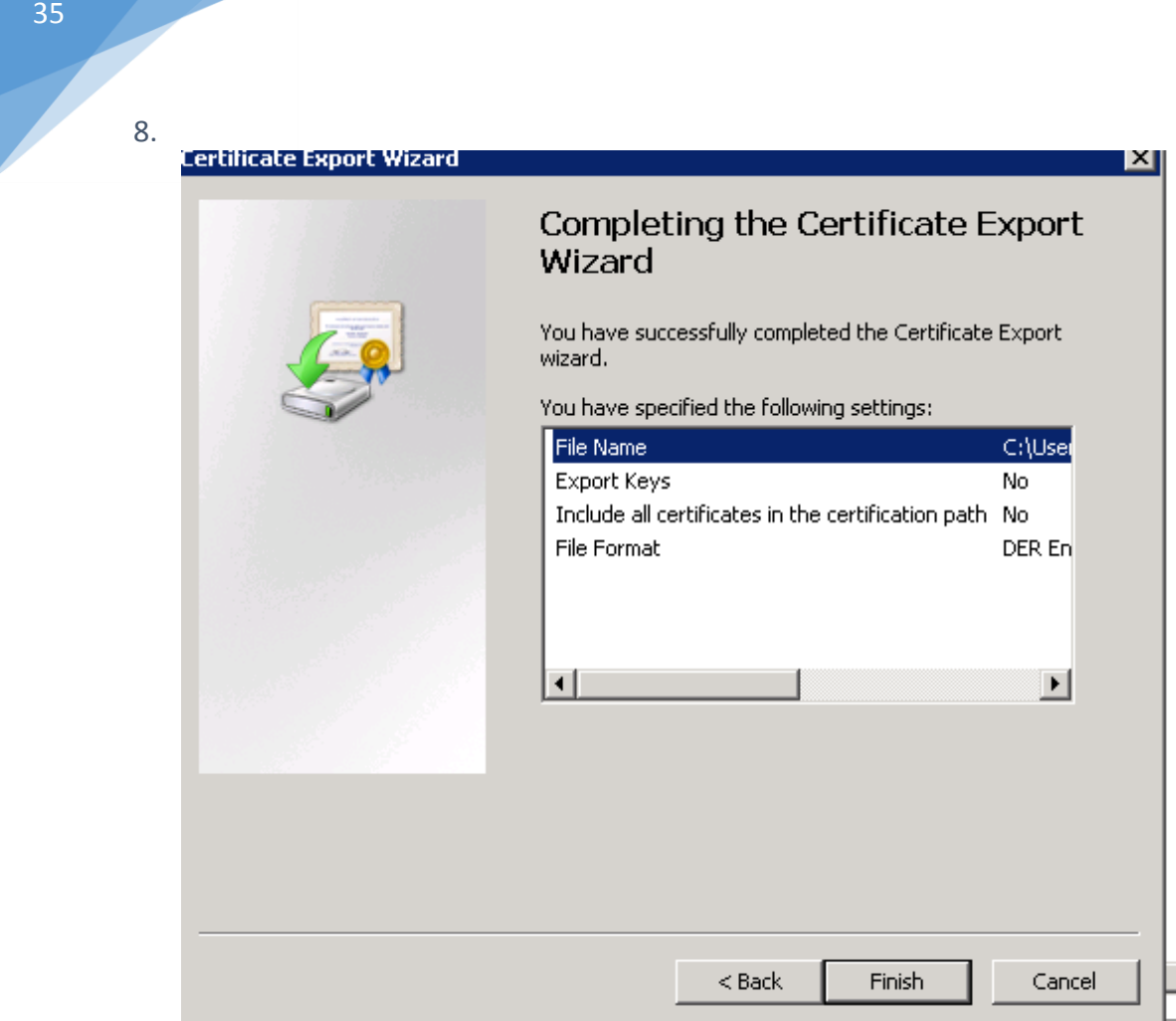

## INSTALL CLOCKWORK SERVER

### INSTALL CLOCKWORK SERVER

1. Run the server installation file

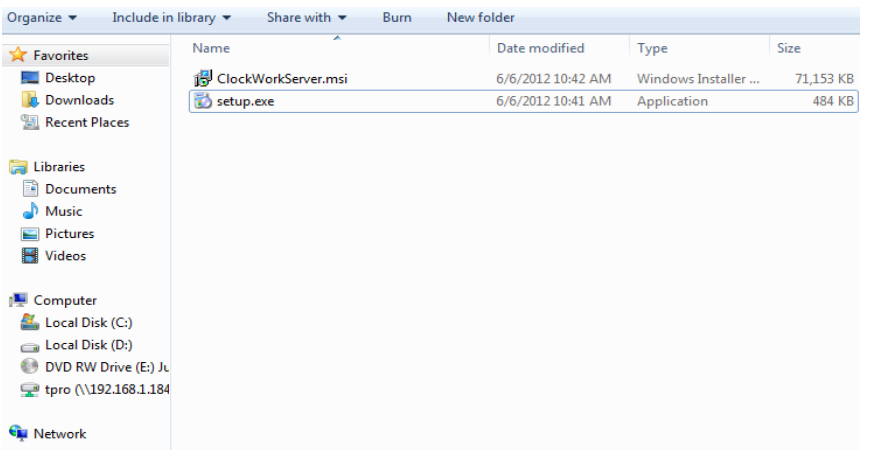

2. Follow the on screen instructions

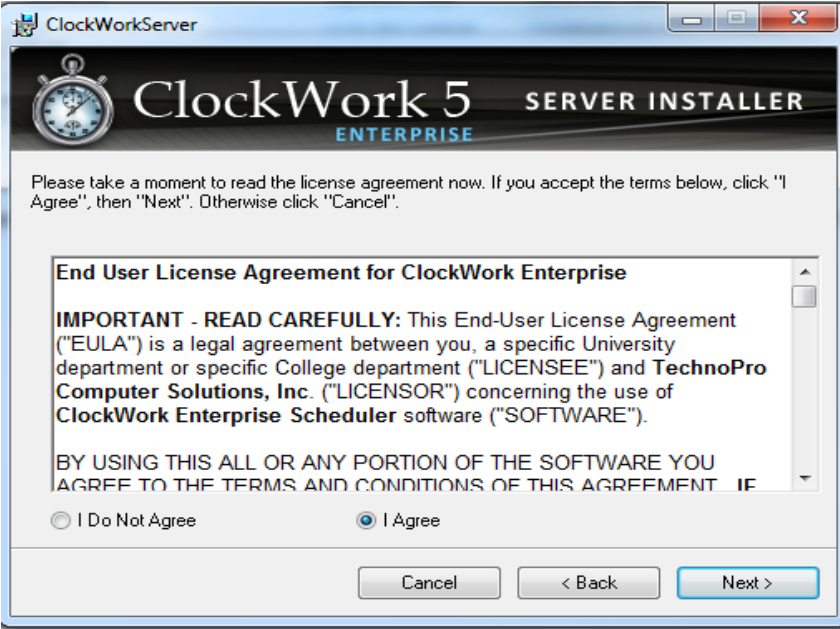

### 3. Select DefaultAppPool and click next

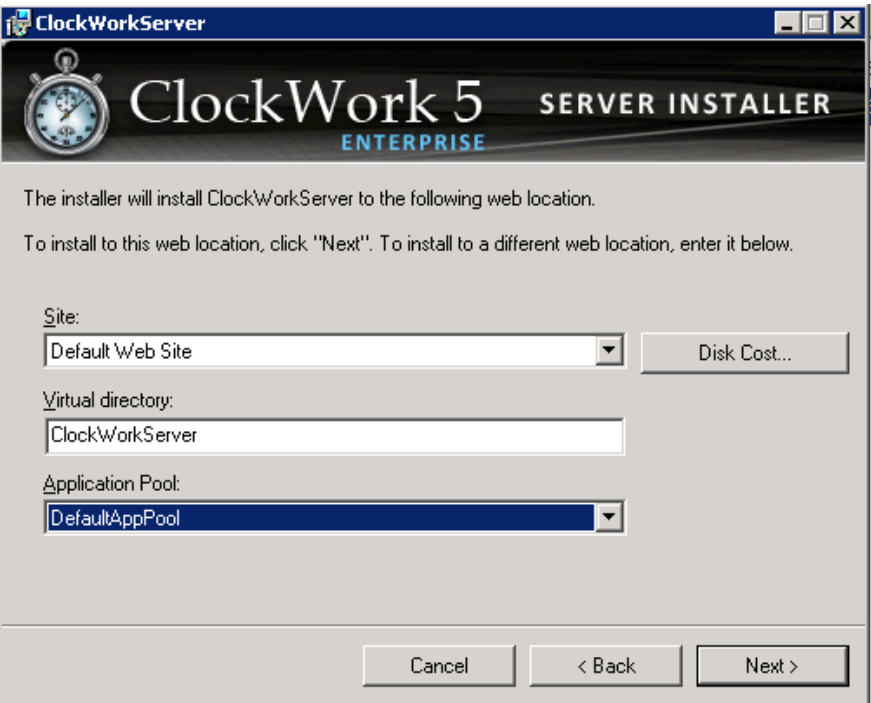

4. Finish the installation

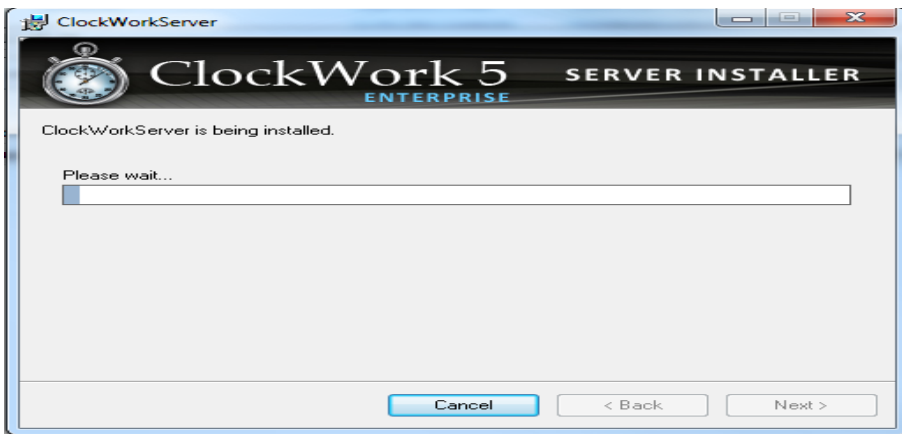

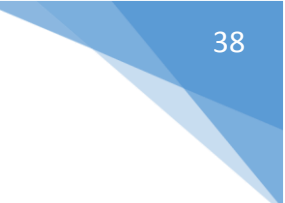

### CREATE .INI FILE

- 1. Run Configuration Wizard
- 2. Under ClockWorkServer tab, enter database server name or ip, database name, username and password of user 'ClockWorkUser' created in step 3.1, encryption password and click on **Test Connection and Password**.

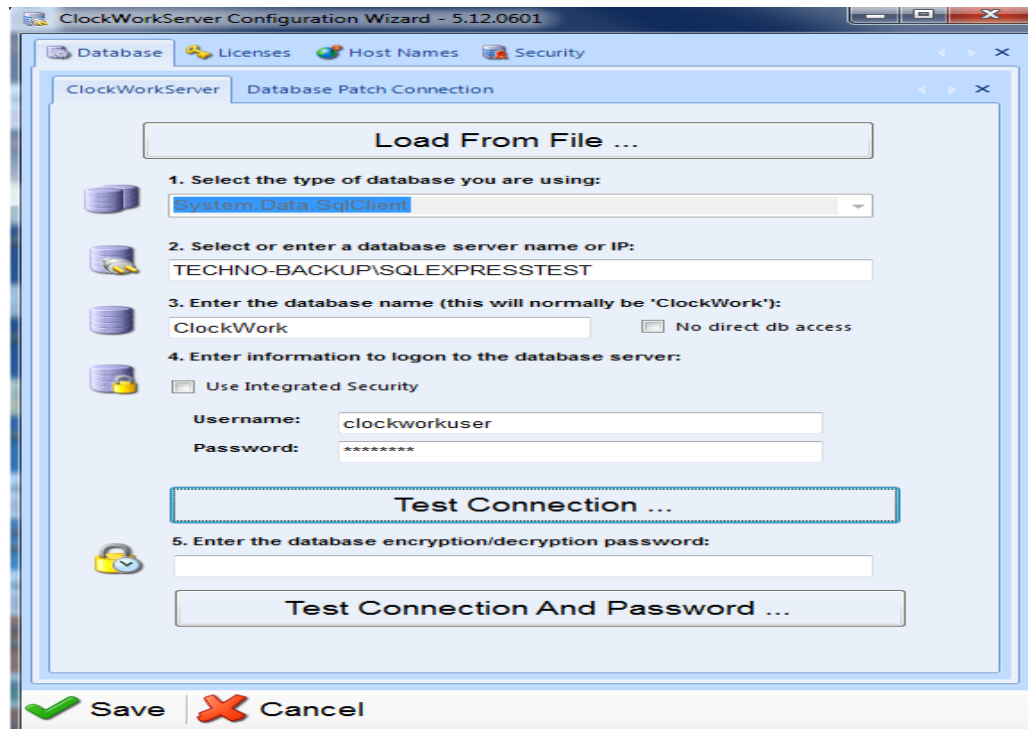

3. Under **Database Patch Connection** tab, enter database server name or ip, database name, username and password of user 'ClockWorkUpdateUser' created in step 3, encryption password and click on **Test Connection and Password**.

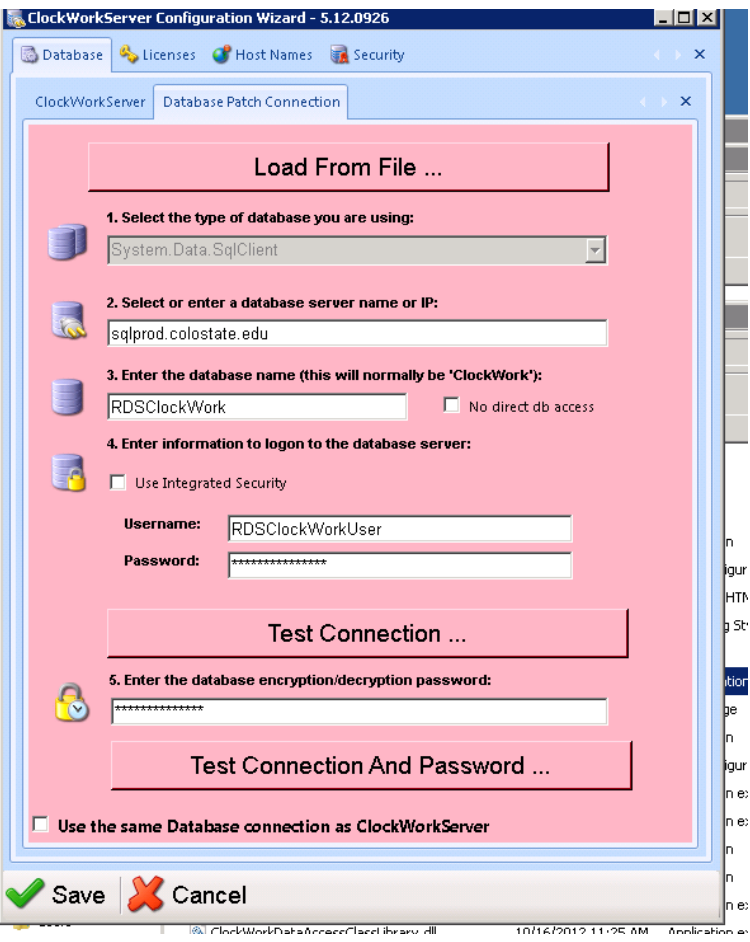

4. Under **Licenses** tab, click on **Add Licenses**.

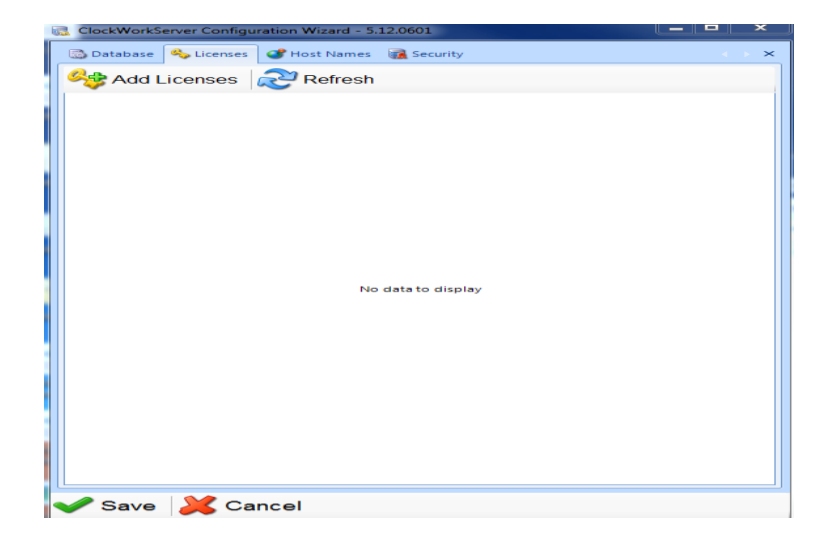

5. Click on the key then browse to your .cwk key file then click Import Keys.

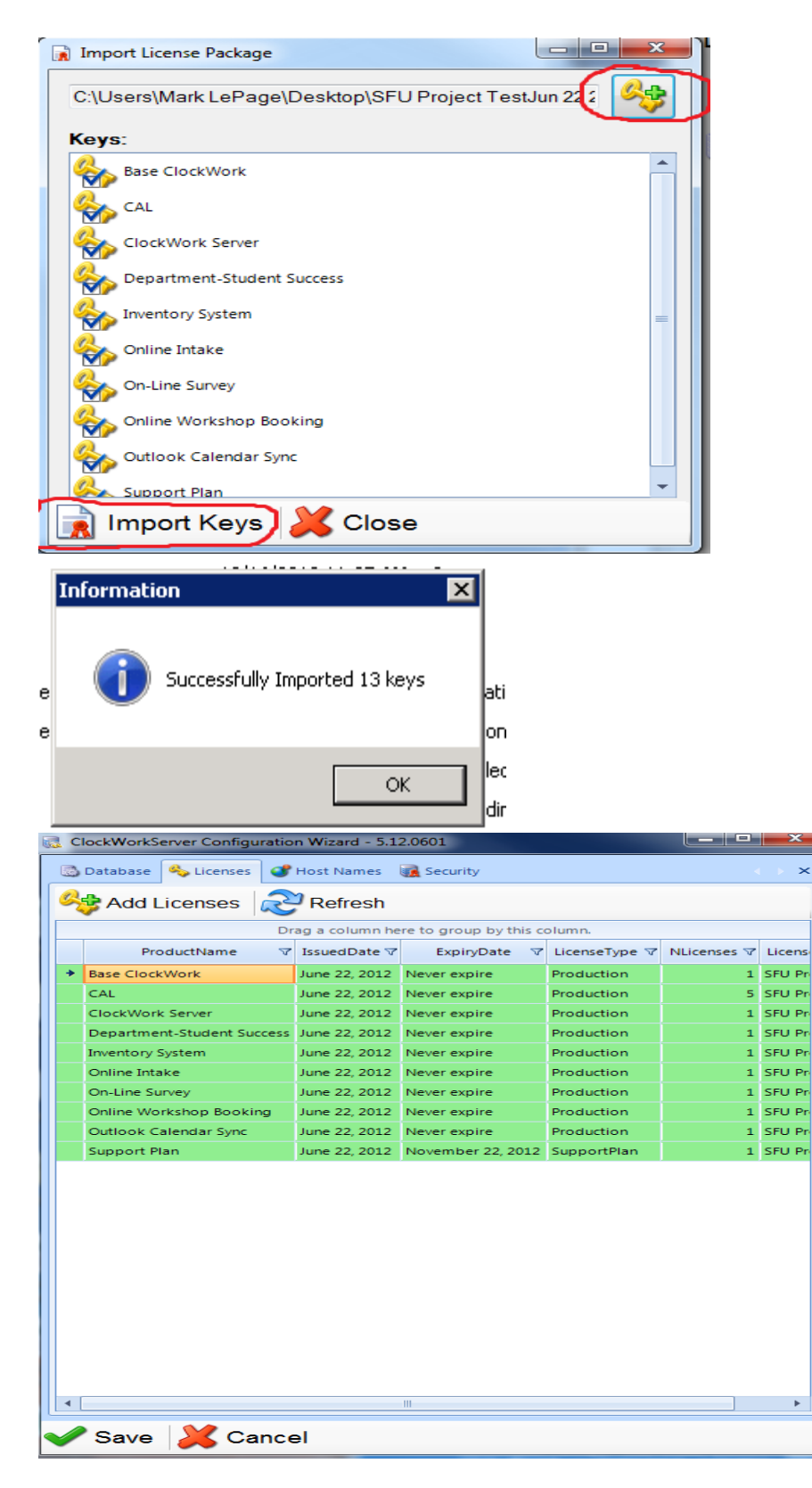

- 6. Under the **Host Names** tab, enter the current server's ip address in **Intranet**
	- **Sa** Ope  $\overline{\mathbf{x}}$  $\bigodot$   $\bigodot$  E Desktop  $\cdot$ ▼ <mark>(2)</mark> Search Desktop  $\boxed{\circ}$  $\mathbb{H}$  -  $\Box$  <br>  $\Theta$ Organize v New folder **x** Favorites  $\mathbf{r}$ Libraries RDSClockWork\_adm **Desktop** System Folder System Folder **Downloads Recent Places** Computer Network System Folder System Folder Libraries Documents ClockWork5 Clockworks download Shortcut Music File folder  $2.23 KB$  $\blacksquare$  Pictures ClockWork2 ekWorkCertificated  $\blacksquare$  Videos Configuration settings Security Certificate<br>1.28 KB 256 bytes Computer Colorado State University -Production<br>Sep 06 2012.cwk SQL Server Management Studio<br>Shortcut T n.  $\sum$  Local Disk (C:) Shortcut CWK File **Gu** Network File name: ClockWorkCertificated  $\vert \cdot \vert$ Open Cancel Internet Explorer
- 7. Under the **Security** tab, click on **Load Certificate**. Open the Certificate created in Step 5.

8. Click Save

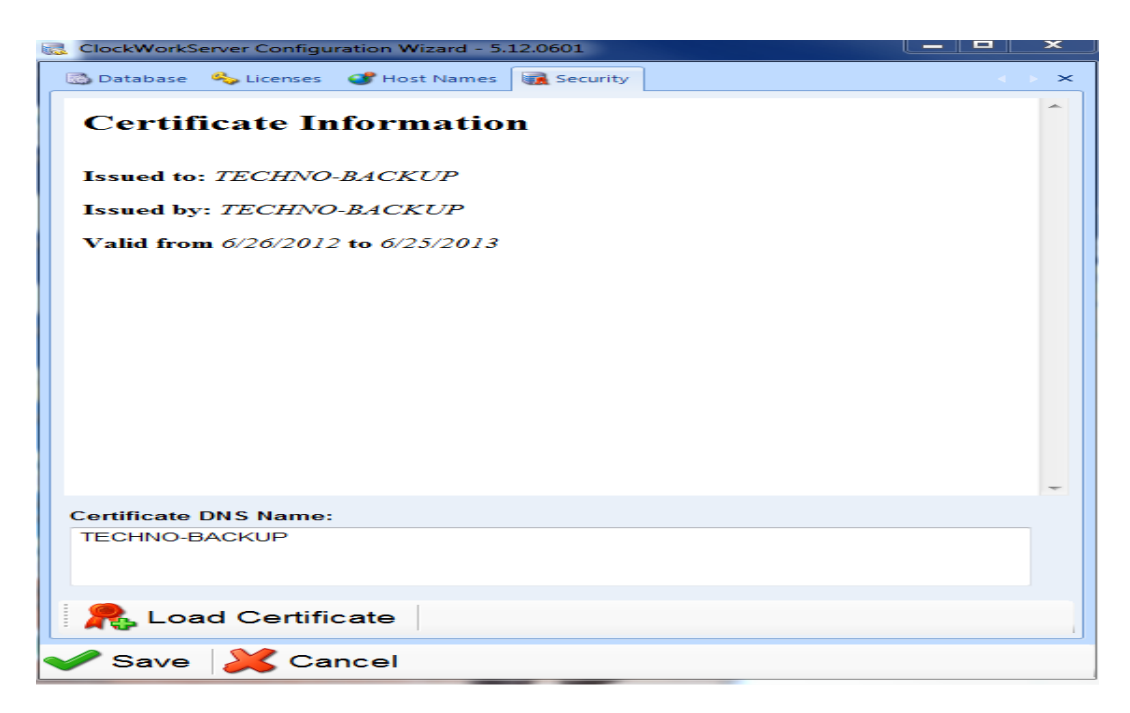

- 9. Save this .ini file into C:\inetpub\wwwroot\ClockWorkServer and C:\Program Files (x86)\TechnoPro Computer Solutions\ClockWork5.
- 10. Save this .ini file on all client machines in C:\Program Files (x86)\TechnoPro Computer Solutions\ClockWork5

### ACTIVATE SERVER

1. Open "ClockWork Admin".

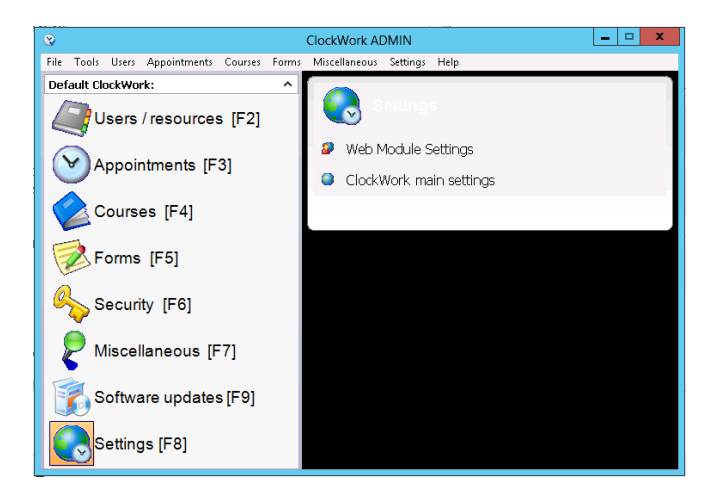

2. Click Settings -> ClockWork Main Settings -> System

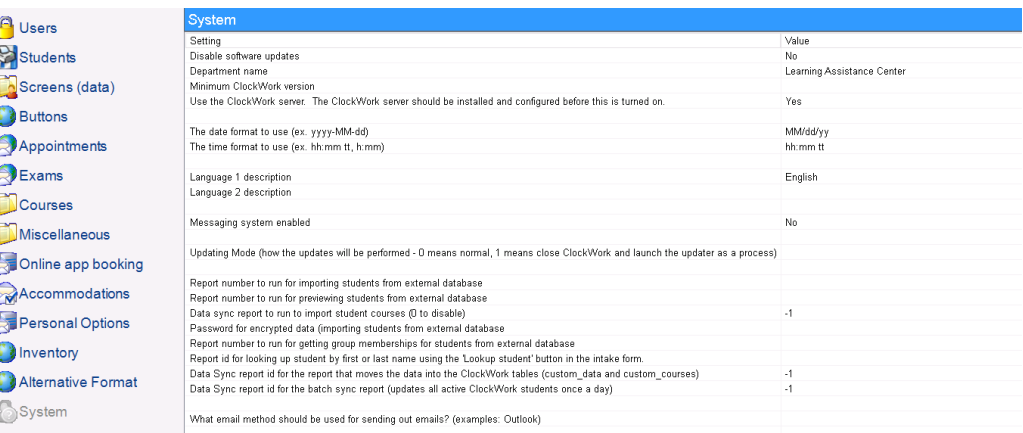

3. Double click on "Use the ClockWork Server. The ClockWork server should be installed and configured before this is turned on." And select "True" then save.

# RUN CLOCKWORK

- 1. Open "ClockWork Database Scheduler"
- 2. Enter your username and password from step 6.7
- 3. The bottom right hand corner of the window should say "Connected to Server"

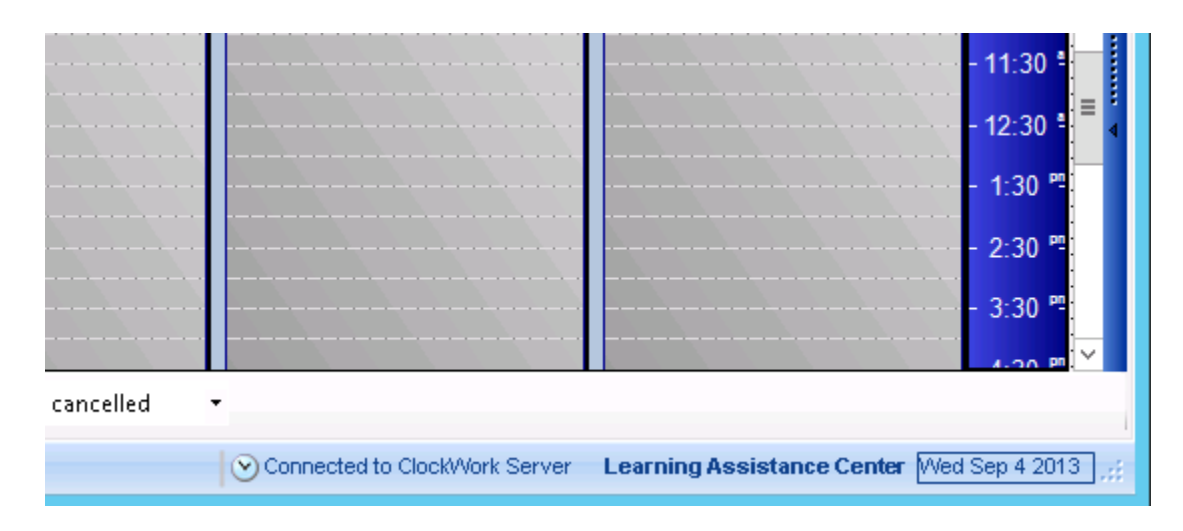